# **SAMSUNG**

# Instrukcja obsługi

#### C43J890DK\* C43J892DK\* C49J890DK\* C49J892DK\*

Kolor i wygląd mogą się różnić w zależności od produktu. Jego specyfikacja może bez wcześniejszego powiadomienia ulec zmianie mającej na celu poprawę jakości pracy.

Zawartość niniejszego podręcznika może bez powiadomienia ulec zmianie mającej na celu poprawę jego jakości.

#### © Samsung Electronics

Właścicielem praw autorskich do niniejszego podręcznika jest firma Samsung Electronics.

Wykorzystywanie bądź kopiowanie tego podręcznika w części lub w całości bez zgody firmy Samsung Electronics jest zabronione.

Znaki handlowe inne niż firmy Samsung Electronics należą do ich właścicieli.

- W poniższych sytuacjach może zostać naliczona opłata manipulacyjna:
	- (a) Serwisant został wezwany do naprawy urządzenia, w którym nie wykryto żadnej usterki (tj. użytkownik nie zapoznał się z instrukcją obsługi).
	- (b) Urządzenie dostarczono do punktu serwisowego, gdzie ustalono, że nie ma żadnych usterek (tj. użytkownik nie zapoznał się z instrukcją obsługi).

Użytkownik zostanie poinformowany o wysokości opłaty administracyjnej przed wizytą serwisanta.

# Spis treści

#### [Przed rozpoczęciem](#page-3-0)  [używania produktu](#page-3-0)

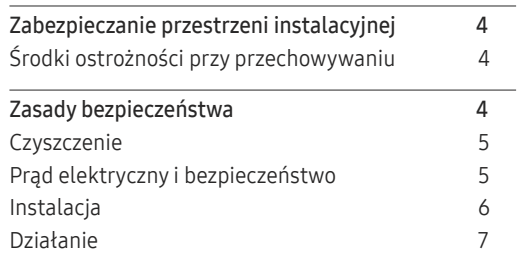

#### [Przygotowania](#page-8-0)

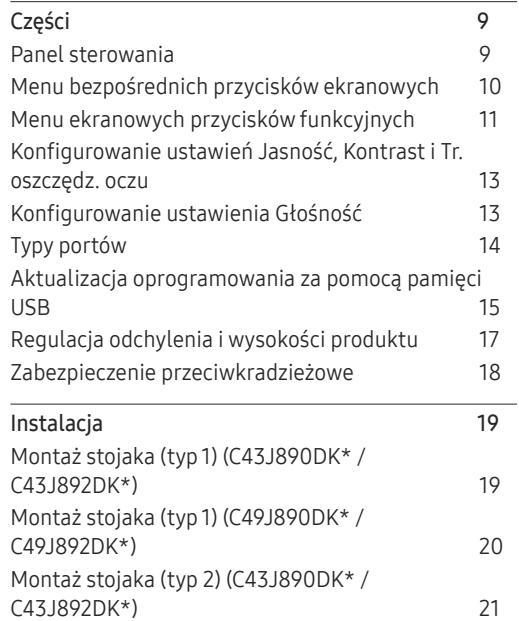

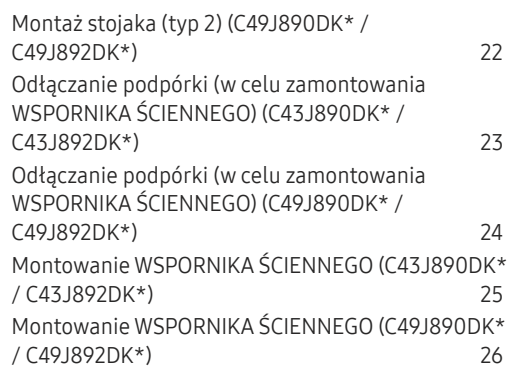

#### [Podłączanie i korzystanie z](#page-26-0)  [urządzenia źródłowego](#page-26-0)

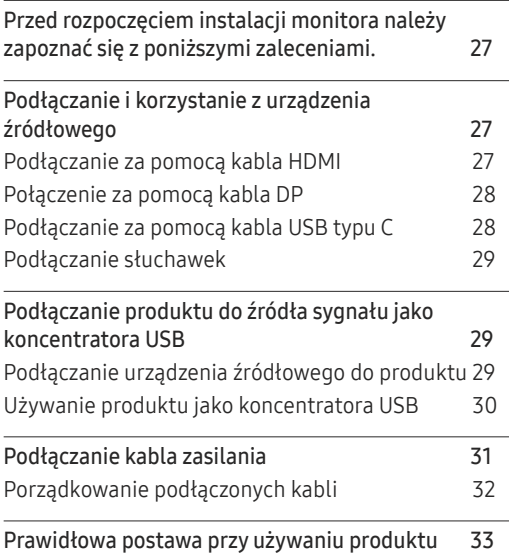

[Instalacja sterownika](#page-32-0) 33 [Ustawianie optymalnej rozdzielczości](#page-32-0) 33

#### O[braz](#page-33-0)

 $\overline{a}$ 

L.  $\overline{a}$ 

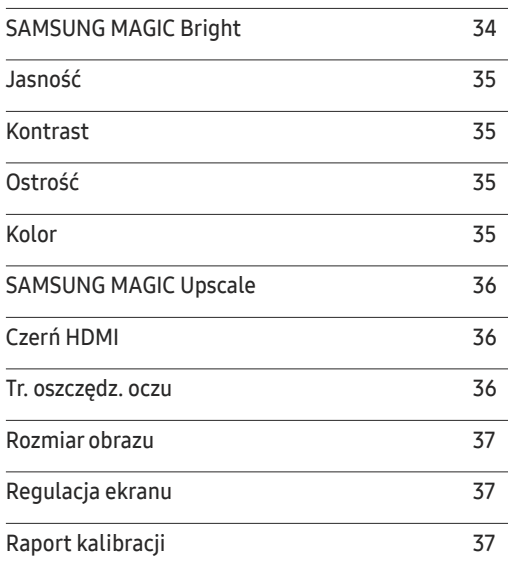

# Spis treści

#### PIP[/PBP](#page-37-0)

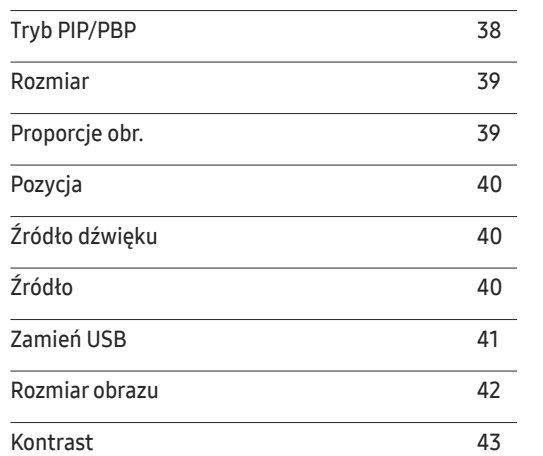

#### W[yświetlacz](#page-43-0) ekranowy

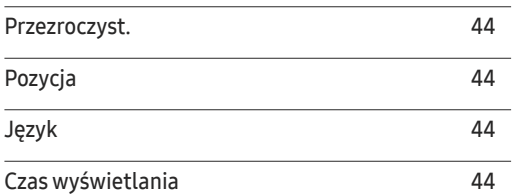

#### S[ystem](#page-44-0)

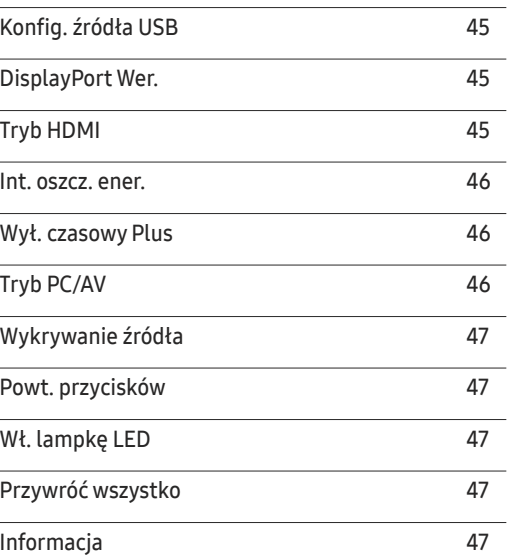

#### [Instalacja oprogramowania](#page-47-0)

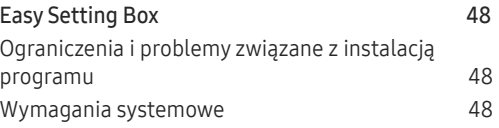

#### [Instrukcja rozwiązywania problemów](#page-48-0)

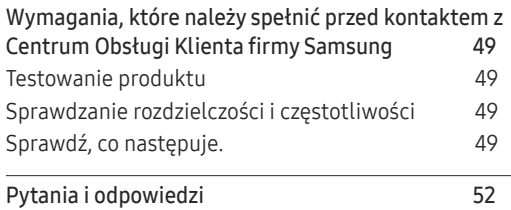

#### [Dane techniczne](#page-52-0)

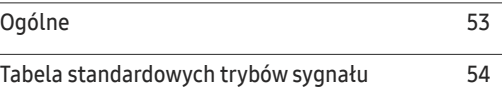

#### [Dodatek](#page-56-0)

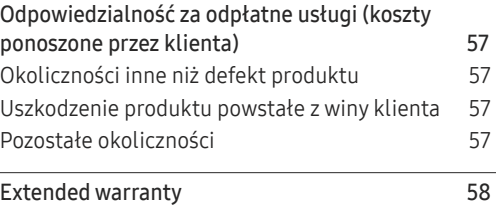

# <span id="page-3-0"></span>Przed rozpoczęciem używania produktu Rozdział 01

# Zabezpieczanie przestrzeni instalacyjnej

Pamiętaj, aby wokół urządzenia było dość miejsca na wentylację. Wysoka temperatura wewnętrzna może spowodować pożar i uszkodzić urządzenie. Pamiętaj, aby ilość miejsca podczas instalacji produktu była taka, jak podano poniżej, lub większa.

― Wygląd zewnętrznej części urządzenia może się różnić, w zależności od modelu.

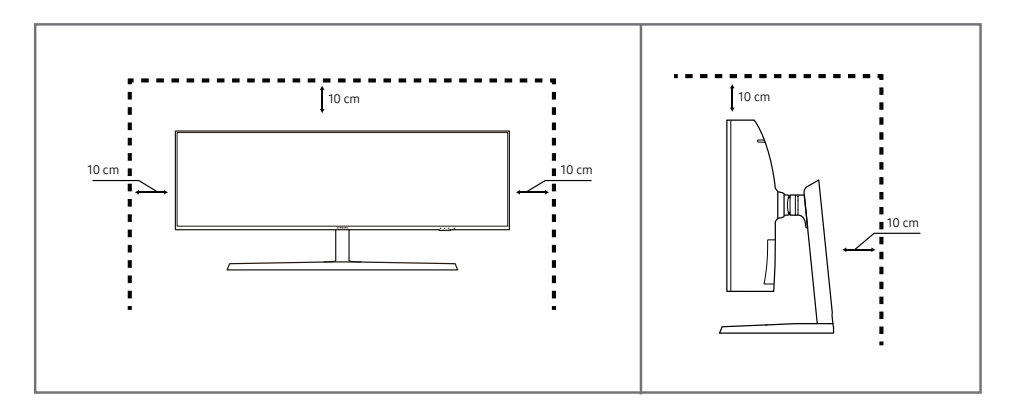

### Środki ostrożności przy przechowywaniu

Na powierzchniach modeli o wysokim połysku mogą pojawiać się białe plamy, jeśli w ich pobliżu używane są nawilżacze ultradźwiękowe.

― Jeżeli wnętrze produktu wymaga czyszczenia, należy skontaktować się z Centrum Obsługi Klienta firmy Samsung (zostanie naliczona opłata za usługi serwisowe).

Ekranu monitora nie należy dotykać dłońmi ani innymi przedmiotami. Może to prowadzić do uszkodzenia ekranu.

# Zasady bezpieczeństwa

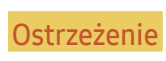

Ostrzeżenie Nieprzestrzeganie instrukcji może skutkować poważnymi lub śmiertelnymi obrażeniami ciała.

Uwaga Nieprzestrzeganie instrukcji może skutkować obrażeniami ciała albo uszkodzeniami mienia.

### <span id="page-4-0"></span>**Czyszczenie**

- ― Podczas czyszczenia należy zachować ostrożność, ponieważ panel i części zewnętrzne zaawansowanych monitorów LCD łatwo ulegają zadrapaniom.
- ― Przy czyszczeniu należy stosować się do następujących zaleceń.
- 1 Wyłączyć produkt i komputer.
- 2 Odłączyć przewód zasilający od produktu.

.<br>Trzymać przewód zasilający za wtyczkę i nie dotykać go mokrymi rękami. W przeciwnym razie może dojść do porażenia prądem.

- 3 Do wycierania monitora należy używać czystej, miękkiej i suchej szmatki.
	- ‒ Do czyszczenia monitora nie stosować środków czyszczących zawierających alkohol, rozpuszczalniki lub substancje powierzchniowo czynne.
	- ‒ Nie spryskiwać produktu bezpośrednio wodą ani detergentem.
- 4 Przed czyszczeniem produktu zmoczyć miękką i suchą szmatkę, a następnie starannie ją wycisnąć.
- 5 Przewód zasilający podłączyć do produktu po zakończeniu czyszczenia.
- 6 Włączyć produkt i komputer.

### Prąd elektryczny i bezpieczeństwo

#### Ostrzeżenie

- Nie używać uszkodzonego przewodu zasilającego, uszkodzonej wtyczki ani obluzowanego gniazda elektrycznego.
- Nie podłączać wielu produktów do jednego gniazda elektrycznego.
- Nie dotykać wtyczki elektrycznej mokrymi rękami.
- Wkładać wtyczkę do oporu, aby się nie ruszała.
- Podłączać wtyczkę do gniazda elektrycznego z uziemieniem (tylko izolowane urządzenia typu 1).
- Nie zginać i nie ciągnąć przewodu zasilającego na siłę. Nie przygniatać przewodu zasilającego ciężkimi przedmiotami.
- Nie umieszczać przewodu zasilającego ani produktu w pobliżu źródeł ciepła.
- Usuwać ewentualny kurz z bolców wtyczki i gniazda elektrycznego za pomocą suchej szmatki.

**Uwaga** 

- Nie odłączać przewodu zasilającego podczas korzystania z produktu.
- Używać tylko tego przewodu zasilającego, który był dołączony do produktu przez firmę Samsung. Nie stosować przewodu zasilającego do innych produktów.
- Usunąć wszelkie przeszkody z okolicy gniazda elektrycznego, do którego podłączony jest przewód zasilający.
	- ‒ W przypadku wystąpienia problemu należy odłączyć przewód zasilający, aby odciąć zasilanie produktu.
- Odłączając przewód zasilający od gniazda elektrycznego, trzymać za wtyczkę.

#### <span id="page-5-0"></span>Instalacja

#### Ostrzeżenie

- Nie kłaść na produkcie świec, środków odstraszających owady ani papierosów. Nie ustawiać produktu w pobliżu źródeł ciepła.
- Nie stawiać produktu w miejscach słabo wentylowanych, na przykład na półkach na książki czy ciasnych szafkach.
- Stawiać produkt w odległości co najmniej 10 cm od ściany, aby zapewnić wentylację.
- Przechowywać plastikowe opakowanie produktu poza zasięgiem dzieci.
	- ‒ Mogłoby dojść do uduszenia dziecka.
- Nie stawiać produktu na niestabilnych lub drgających powierzchniach (niepewna półka, nachylona powierzchnia itd.).
	- ‒ Produkt mógłby spaść i ulec uszkodzeniu i/lub spowodować obrażenia ciała.
	- ‒ Używanie produktu w miejscu o dużych drganiach może spowodować jego uszkodzenie lub pożar.
- Nie umieszczać produktu w pojazdach ani w miejscach narażonych na kurz, wilgoć (kapiąca woda itd.), olej lub dym.
- Nie wystawiać produktu na bezpośrednie działanie światła słonecznego, wysokiej temperatury ani na wpływ gorących przedmiotów, na przykład pieców.
	- ‒ Mogłoby dojść do skrócenia czasu eksploatacji produktu lub pożaru.
- Nie ustawiać produktu w zasięgu małych dzieci.
	- ‒ Produkt może spaść i spowodować obrażenia ciała dziecka.
- Olej jadalny (taki jak olej sojowy) może uszkodzić lub zniekształcić produkt. Trzymać produkt z dala od miejsc, w których może on mieć kontakt z olejem. Nie montować ani nie używać produktu w kuchni ani w pobliżu kuchenki.

#### Uwaga

- Uważać, by nie upuścić produktu podczas przenoszenia.
- Nie kłaść produktu przednią stroną do dołu.
- Ustawiając produkt na szafce lub na półce, upewnić się, że dolna krawędź przedniej części produktu nie wystaje.
	- ‒ Produkt mógłby spaść i ulec uszkodzeniu i/lub spowodować obrażenia ciała.
	- ‒ Produkt można ustawiać tylko na szafkach lub półkach odpowiednich rozmiarów.
- Produkt należy ustawiać starannie.
	- ‒ Może dojść do awarii produktu lub obrażeń ciała.
- Umieszczenie produktu w nietypowym miejscu (narażonym na wpływ wielu drobnych cząsteczek, substancji chemicznych, skrajnych temperatur lub o znacznym zawilgoceniu bądź w miejscach, gdzie produkt będzie działać ciągle i przez dłuższy czas) może poważnie wpłynąć na jego wydajność.
	- ‒ Przed umieszczeniem produktu w takim miejscu należy się koniecznie skonsultować z Centrum Obsługi Klienta firmy Samsung.

#### <span id="page-6-0"></span>Działanie

#### Ostrzeżenie

- Wewnątrz produktu znajduje się wysokie napięcie. Nigdy nie rozbierać, nie naprawiać ani nie modyfikować produktu samodzielnie.
	- ‒ W sprawach napraw kontaktować się z Centrum Obsługi Klienta firmy Samsung.
- Przed przeniesieniem produktu należy najpierw odłączyć od niego wszelkie kable, w tym przewód zasilający.
- Jeśli z produktu wydobywają się nietypowe dźwięki, zapach spalenizny albo dym, natychmiast odłączyć przewód zasilający i skontaktować się z Centrum Obsługi Klienta firmy Samsung.
- Nie pozwalać dzieciom na wieszanie się na produkcie ani wchodzenie na niego.
	- ‒ Mogłoby dojść do obrażeń bądź poważnych uszkodzeń ciała u dzieci.
- W przypadku upuszczenia produktu albo uszkodzenia jego obudowy wyłączyć zasilanie i odłączyć przewód zasilający. Następnie skontaktować się z Centrum Obsługi Klienta firmy Samsung.
	- ‒ Dalsze użytkowanie mogłoby skutkować pożarem lub porażeniem prądem.
- Nie zostawiać na produkcie ciężkich przedmiotów ani takich, jakimi interesują się dzieci (zabawek, słodyczy itd.).
	- ‒ Gdyby dzieci próbowały sięgnąć po zabawki lub słodycze, mogłoby dojść do upadku ciężkich przedmiotów albo produktu, a w konsekwencji do poważnych obrażeń ciała.
- Podczas wyładowań atmosferycznych lub burzy z piorunami wyłączyć produkt i odłączyć przewód zasilający.
- Nie upuszczać przedmiotów na produkt i nie uderzać w niego.
- Nie przesuwać produktu, ciągnąć za przewód zasilający albo inny kabel.
- W przypadku wycieku gazu nie dotykać produktu ani gniazda elektrycznego. Ponadto niezwłocznie przewietrzyć pomieszczenie.
- Nie podnosić i nie przesuwać produktu, ciągnąc za przewód zasilający albo inny kabel.
- Nie używać i nie przechowywać palnych rozpylaczy ani łatwopalnych substancji w pobliżu produktu.
- Nie zakrywać otworów wentylacyjnych, np. obrusami czy firankami.
	- ‒ Podwyższona temperatura wewnętrzna może wywołać pożar.
- Nie wkładać do produktu (przez otwór wentylacyjny, porty wejściowe/wyjściowe itd.) metalowych przedmiotów (pałeczek, monet, spinek do włosów itd.) ani przedmiotów łatwopalnych (papieru, zapałek itd.).
	- ‒ W przypadku wniknięcia wody albo innych obcych substancji do produktu koniecznie wyłączyć produkt i odłączyć przewód zasilający. Następnie skontaktować się z Centrum Obsługi Klienta firmy Samsung.
- Nie stawiać na produkcie przedmiotów zawierających płyny (waz, garnków, butelek itd.) ani przedmiotów metalowych.
	- ‒ W przypadku wniknięcia wody albo innych obcych substancji do produktu koniecznie wyłączyć produkt i odłączyć przewód zasilający. Następnie skontaktować się z Centrum Obsługi Klienta firmy Samsung.

#### Uwaga

- Pozostawienie na ekranie nieruchomego obrazu przez dłuższy czas może spowodować wypalenie powidoku lub uszkodzenie pikseli.
	- ‒ Jeśli produkt nie będzie używany przez dłuższy czas, należy aktywować tryb oszczędzania energii lub wygaszacz ekranu z ruchomymi obrazami.
- Jeśli produkt nie będzie używany przez dłuży czas (wakacje itd.), odłączyć przewód zasilający z gniazda elektrycznego.
	- ‒ Nagromadzony kurz i wysoka temperatura mogą skutkować pożarem, porażeniem prądem lub upływem prądu.
- Używać produktu z zalecanymi ustawieniami rozdzielczości i częstotliwości.
	- ‒ Może dojść do pogorszenia wzroku.
- Nie trzymać produktu dołem do góry i nie przenosić go, trzymając za stojak.
	- ‒ Produkt mógłby spaść i ulec uszkodzeniu lub spowodować obrażenia ciała.
- Patrzenie na ekran ze zbyt małej odległości przez dłuższy czas może spowodować pogorszenie wzroku.
- Nie korzystać z nawilżaczy ani pieców w pobliżu produktu.
- Korzystając z produktu, pamiętać o odpoczynku dla oczu, który powinien trwać przynajmniej 5 minut w każdej godzinie pracy. W tym celu można również patrzeć w dal.
- Nie dotykać ekranu, jeśli produkt jest włączony od dłuższego czasu, ponieważ może być gorący.
- Przechowywać małe akcesoria poza zasięgiem dzieci.
- Zachować ostrożność, dopasowując kąt produktu czy wysokość stojaka.
	- ‒ Mogłoby dojść do uwięzienia i uszkodzenia dłoni lub palców.
	- ‒ Nadmierne przechylanie produktu może spowodować jego upadek i obrażenia ciała.
- Nie stawiać na produkcie ciężkich przedmiotów.
	- ‒ Może dojść do awarii produktu lub obrażeń ciała.
- Korzystając ze słuchawek zwykłych lub dousznych, nie należy ustawiać zbyt wysokiego poziomu głośności.
	- ‒ Zbyt duże natężenie dźwięku może spowodować uszkodzenie słuchu.
- Uważać, by nie upuścić produktu podczas przenoszenia.
	- ‒ Może dojść do awarii produktu lub obrażeń ciała.

# <span id="page-8-0"></span>Przygotowania Rozdział 02

# Części

### Panel sterowania

― Kolor oraz kształt części mogą być inne niż na ilustracji. W celu polepszenia jakości producent zastrzega sobie prawo do zmiany specyfikacji bez wcześniejszego powiadomienia.

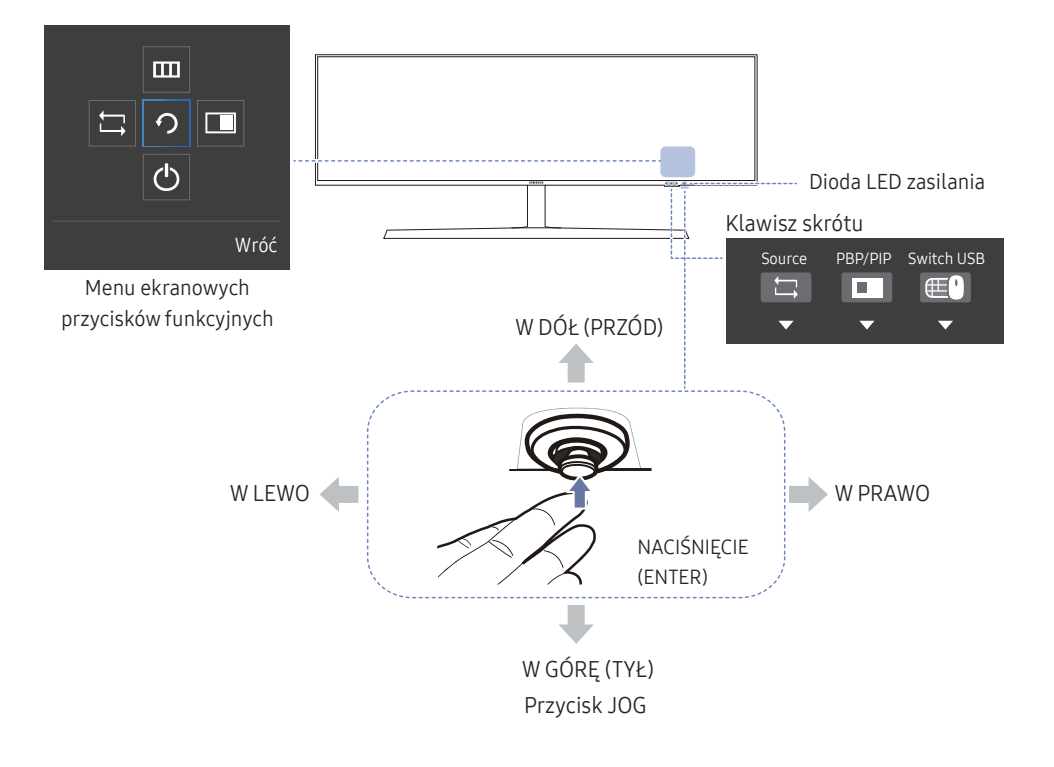

#### Ikony Opis

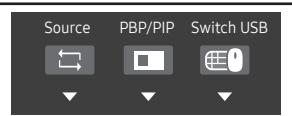

- Klawisz skrótu do przełączania sygnału źródłowego Ten przycisk jest klawiszem skrótu służącym do przełączania do innego sygnału źródłowego.
	- ‒ Przełączenie źródła spowoduje zmianę połączenia USB zgodnie z ustawieniami w obszarze Konfig. źródła USB
	- ‒ Gdy opcja PIP/PBP ma wartość Włączona, można przełączać jedynie sygnał źródłowy ekranu głównego.
- Klawisz skrótu dla opcji PIP/PBP Włączona-Wył. Ten przycisk jest klawiszem skrótu dla funkcji PIP/PBP Włączona-Wył..
- Klawisz skrótu
	- ‒ Jeśli monitor nie otrzymuje sygnału źródłowego, ten przycisk jest wyłączony. Wyłączona jest także pozycja PIP/PBP Włączona-Wył., która dodatkowo jest wyszarzona w menu OSD.
	- Klawisz skrótu do przełączania USB Ten przycisk jest klawiszem skrótu służącym do przełączania urządzenia USB do innego sygnału źródłowego.
		- ‒ Ten przycisk jest aktywny, tylko gdy opcja PIP/PBP jest ustawiona jako Włączona.

Po naciśnięciu tego przycisku gdy opcja PIP/PBP ma wartość Wył., pojawi się komunikat Stosowane tylko w trybie PIP lub PBP. i nic się nie stanie. W menu OSD wyłączona i wyszarzona jest także opcja Switch USB.

‒ Po naciśnięciu tego przycisku gdy opcja PIP/PBP ma wartość Włączona, ale nie podłączono źródła sygnału wejściowego, nic się nie stanie.

<span id="page-9-0"></span>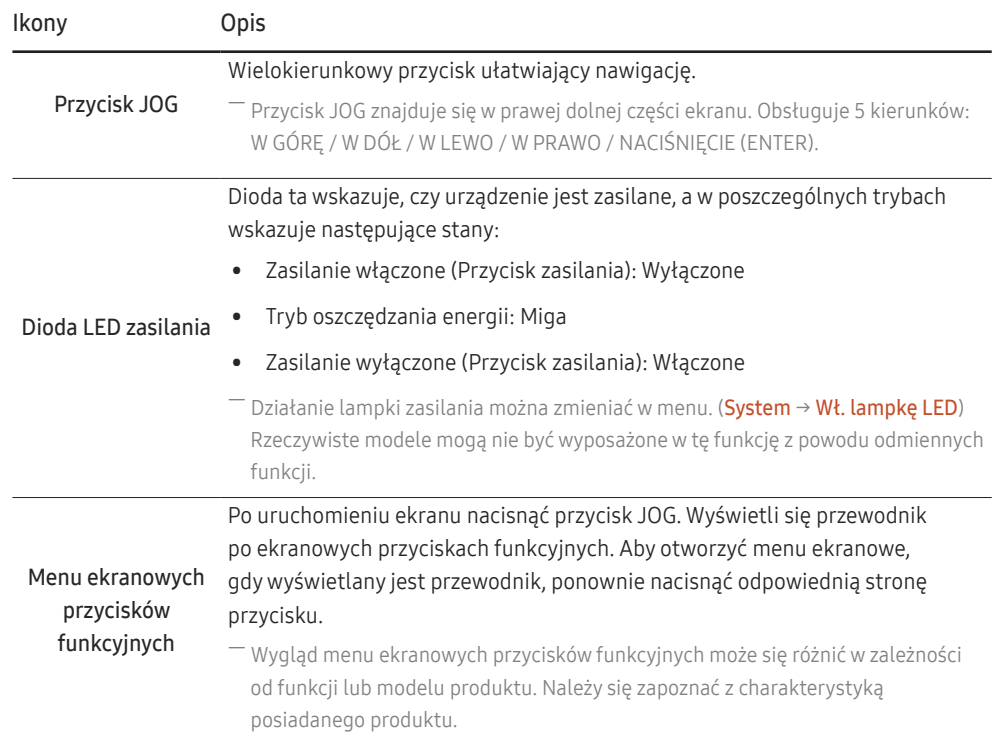

### Menu bezpośrednich przycisków ekranowych

- ― Pokazane poniżej menu skrótów ekranowych (menu ekranowe OSD) wyświetla się wyłącznie przy włączonym ekranie, podczas zmiany rozdzielczości lub zmiany źródła sygnału wejściowego.
- ― Na stronie przycisków funkcyjnych widać, czy tryb Tr. oszczędz. oczu jest włączony.
- $\mathbf{Q}$ : Włączona

: Wył.

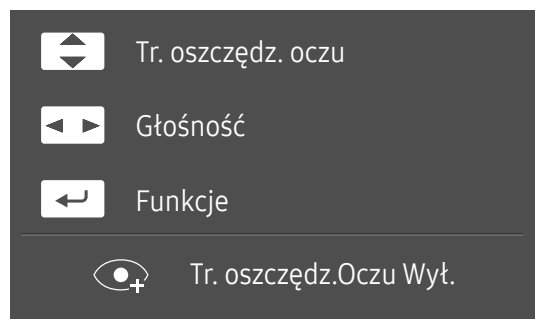

- $\boxed{\blacktriangle}$  / $\boxed{\blacktriangledown}$ : Regulacja opcji Jasność, Kontrast, Tr. oszczędz. oczu.
- **•** : Regulacja opcji Głośność.
- $\boxed{\leftarrow}$ : Wyświetlenie menu ekranowych przycisków funkcyjnych

### <span id="page-10-0"></span>Menu ekranowych przycisków funkcyjnych

― Aby przejść do menu głównego lub użyć innych elementów, należy nacisnąć przycisk JOG w celu wyświetlenia menu ekranowych przycisków funkcyjnych. Aby zamknąć przewodnik, należy ponownie nacisnąć przycisk JOG.

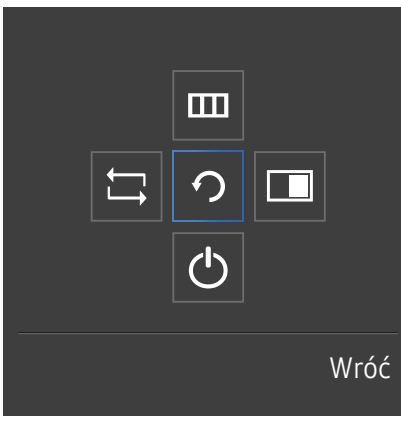

W GÓRĘ / W DÓŁ / W LEWO / W PRAWO: Przejście do wybranego elementu. Po wskazaniu elementu wyświetla się jego opis. NACIŚNIĘCIE(ENTER): Wybrany element zostanie zastosowany.

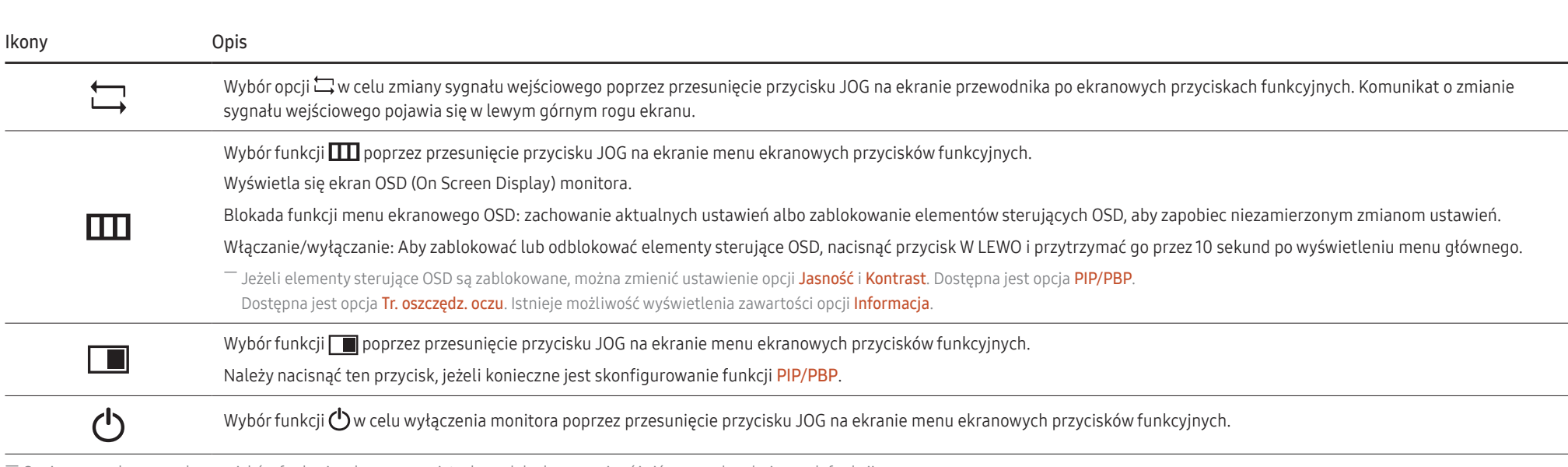

― Opcje menu ekranowych przycisków funkcyjnych w rzeczywistych modelach mogą się różnić z powodu odmiennych funkcji.

Jeżeli monitor nic nie wyświetla (np. w trybie oszczędzania energii lub braku sygnału), 2 przycisków bezpośrednio sterujących źródłem sygnału i zasilaniem można użyć w sposób opisany poniżej.

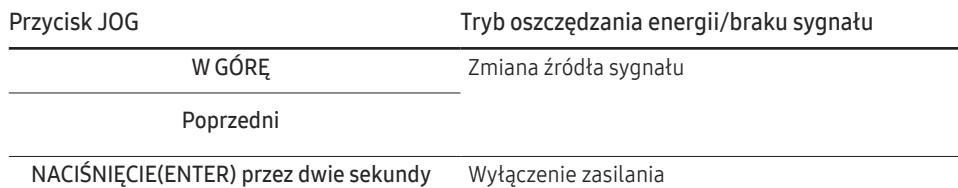

Gdy na monitorze jest wyświetlone menu główne, za pomocą przycisku JOG można wykonać opisane poniżej czynności.

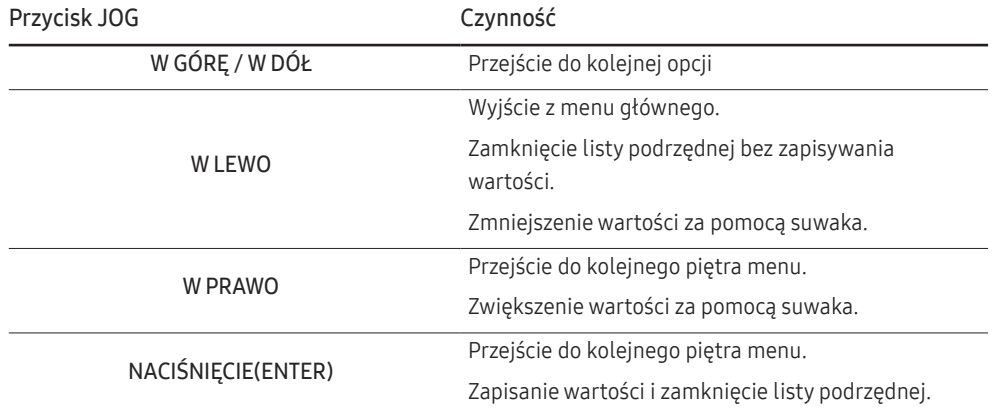

### <span id="page-12-0"></span>Konfigurowanie ustawień Jasność, Kontrast i Tr. oszczędz. oczu

Gdy żadne menu ekranowe OSD nie jest wyświetlone, ustawienia Jasność, Kontrast lub Tr. oszczędz. oczu można regulować, naciskając przycisk JOG w górę lub w dół.

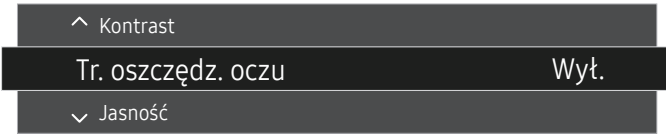

― W zależności od modelu mogą występować różnice w wyświetlanym obrazie.

 $^-$  Domyślny poziom jasności może być różny w zależności od regionu.

#### Tr. oszczędz. oczu

#### Jasność

 $-$  To menu nie jest dostępne, gdy włączona jest funkcja **Int. oszcz. ener.**.

 $-$  To menu nie jest dostępne, gdy włączona jest funkcja Tr. oszczędz. oczu.

#### Kontrast

 $^{-}$  To menu nie jest dostępne, gdy dla funkcji <mark>MAGIC<code>Bright</code> wybrano tryb **Kino**.</mark>

― To menu nie jest dostępne, jeżeli dla trybu Tryb PIP/PBP wybrano ustawienie Włączona, a dla opcji Rozmiar ustawienie: (tryb PBP).

### Konfigurowanie ustawienia Głośność

Gdy żadne menu ekranowe OSD nie jest wyświetlone, ustawienie Głośność można regulować, naciskając przycisk JOG w lewo lub w prawo.

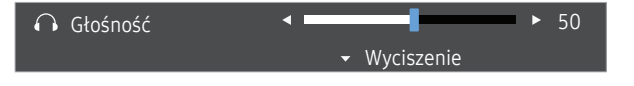

 $-$  W zależności od modelu mogą występować różnice w wyświetlanym obrazie.

 $^-$  Jeśli jakość dźwięku w podłączonym urządzeniu wejściowym jest niska, dostępna w produkcie funkcja Auto Mute może wyciszyć dźwięk lub spowodować, że będzie on przerywany w przypadku podłączenia słuchawek lub głośników. Głośność dźwięku urządzenia wejściowego należy ustawić na przynajmniej 20%, a następnie ją dostosować za pomocą przycisków regulacji głośności (Przycisk JOG W LEWO / W PRAWO) na produkcie.

― Czym jest funkcja Auto Mute?

Funkcja powoduje wyciszenie dźwięku w celu poprawy jakości efektów dźwiękowych w sytuacji, gdy występują zakłócenia lub gdy sygnał wejściowy jest słaby, zazwyczaj z powodu problemów związanych z głośnością urządzenia wejściowego.

<sup>—</sup> Aby właczyć funkcie **Wyciszenie**, przejść do ekranu sterującego **Głośność**, a nastepnie za pomocą przycisku JOG wybrać pozycję poniżej. Aby wyłączyć funkcję Wyciszenie, przejść do ekranu sterującego Głośność, a następnie zwiększyć lub zmniejszyć wartość ustawienia Głośność.

## <span id="page-13-0"></span>Typy portów

― Kolor oraz kształt części mogą być inne niż na ilustracji. W celu polepszenia jakości producent zastrzega sobie prawo do zmiany specyfikacji bez wcześniejszego powiadomienia.

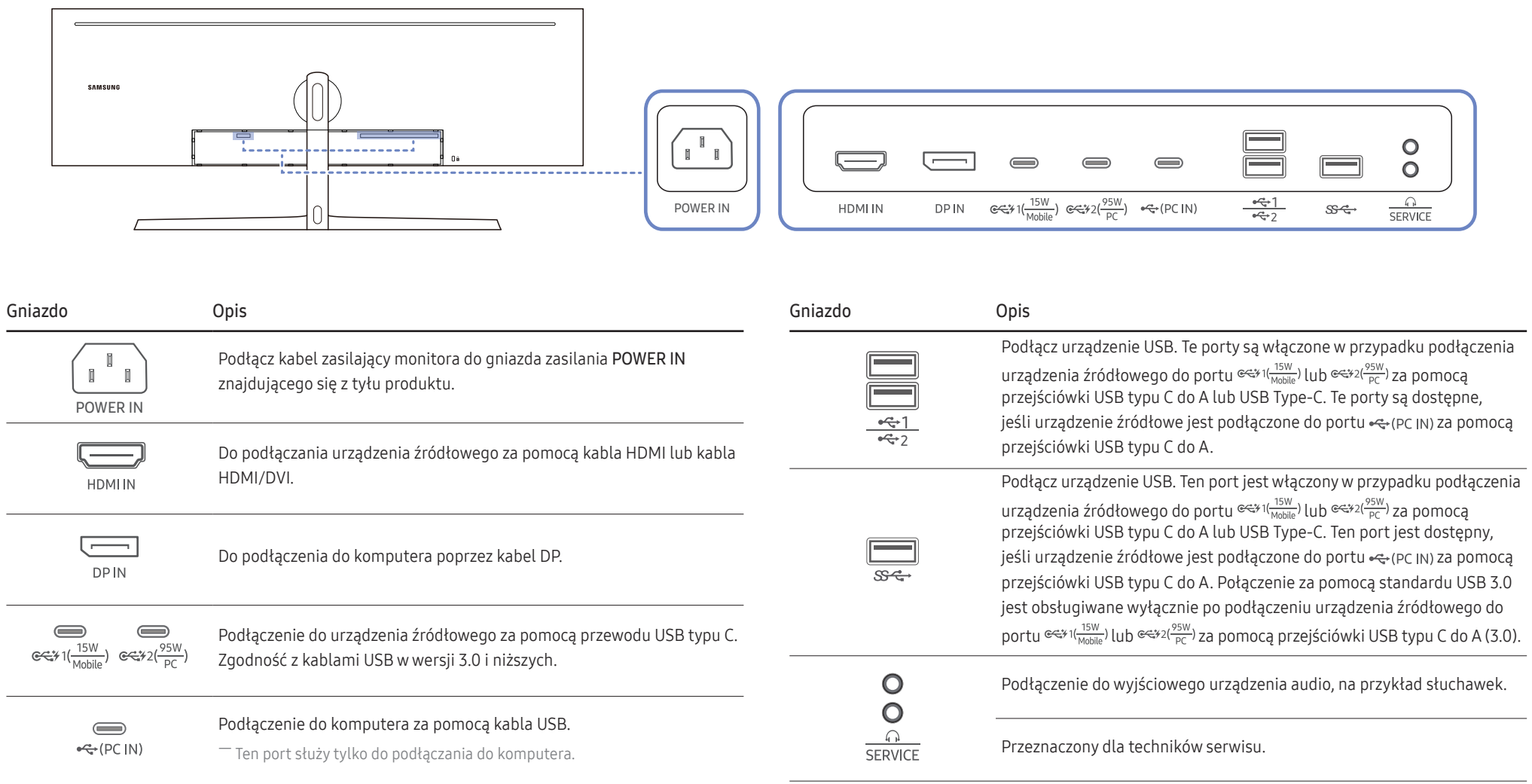

### <span id="page-14-0"></span>Aktualizacja oprogramowania za pomocą pamięci USB

1 Włożyć dysk USB do portu USB oznaczonego niebieską ramką, jak pokazano na rysunku poniżej. Aktualizację oprogramowania za pomocą pamięci USB można przeprowadzić jedynie, jeśli ekran monitora pracuje normalnie lub jeśli wyświetla się na nim sygnał kontrolny.

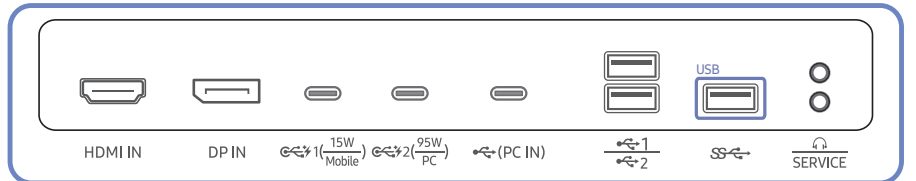

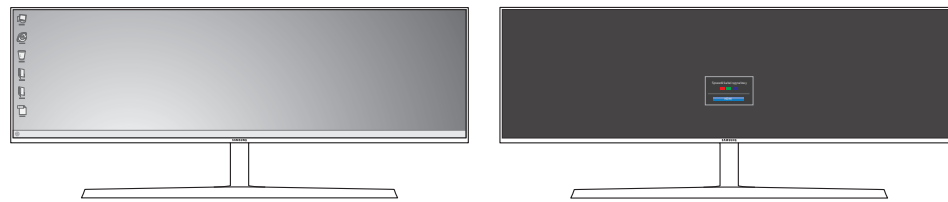

Gdy wyświetli się obraz przedstawiony na rysunku poniżej, należy nacisnąć i przytrzymać przez 5 sekund przycisk strzałki w dół.

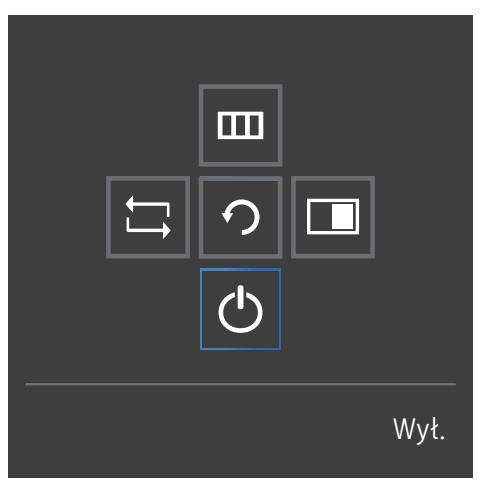

2 Gdy na ekranie monitora pojawi się komunikat przedstawiony na poniższym rysunku, w celu zaktualizowania oprogramowania należy wybrać opcję Yes.

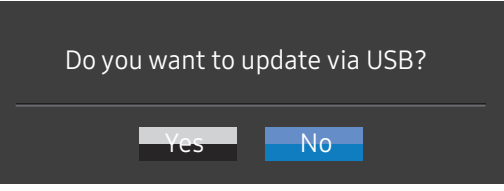

3 Gdy na ekranie pojawi się komunikat przedstawiony na poniższym rysunku, należy wybrać opcję Yes.

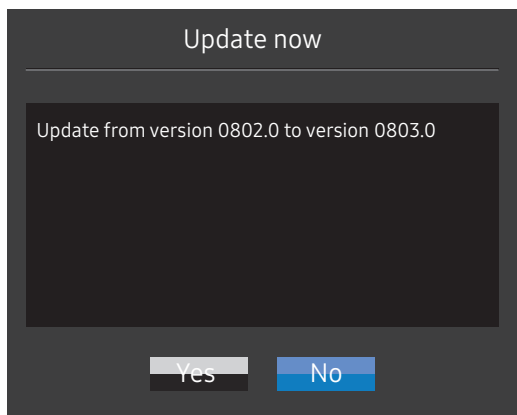

4 Rozpocznie się aktualizacja oprogramowania.

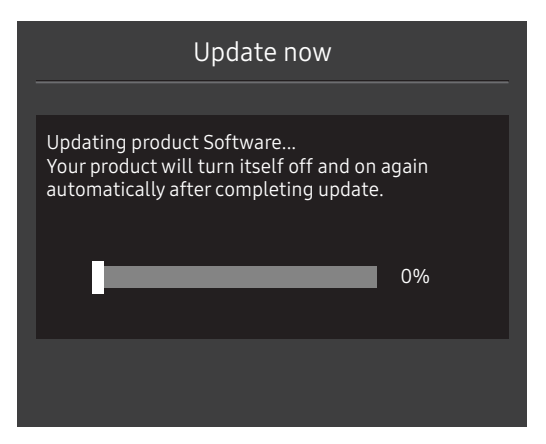

#### Uwaga

- 1 Przed aktualizacją za pomocą dysku USB dysk należy sformatować do formatu FAT32.
- 2 Na dysku USB może się znajdować tylko plik BIN.
- 3 W przypadku modelu CJ89 należy się upewnić, że każdy plik aktualizacji jest w formacie BIN i postępować zgodnie z regułami nazewnictwa dla modelu CJ89 (m-J89\*\*CGAA-\*\*\*\*.\*[4-cyfrowa liczba].bin), gdzie ciąg znaków "\*\*" to rozmiar monitora w calach, ciąg znaków "\*\*\*\*.\*" opisuje numer wersji, a 4-cyfrowa liczba to suma kontrolna. Na przykład "m-J8949CGAA-1000.0[9A80]. bin" jest zgodny z regułami nazewnictwa dla modelu CJ89 49" — należy go skopiować do katalogu głównego.
- 4 Aby pozostać przy bieżącej wersji lub powrócić do niższej wersji, nazwę pliku można zmienić na m-J89\*\*CGAA-0000.0[4-cyfrowa liczba] i dalej postępować tak samo.
- 5 Jeśli na ekranie pojawi się komunikat No valid update files found. Please check your USB device and try again., przypuszczalnie nastąpiło jedno z poniższych:

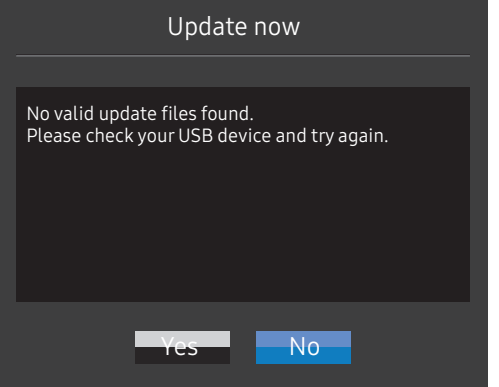

- ‒ Do portu USB oznaczonego niebieską ramką nie włożono żadnego dysku USB.
- ‒ Użyto pamięci USB o nieobsługiwanym systemie plików.
- ‒ Pamięć USB nie zawiera poprawnych plików z aktualizacją. (Brak plików z aktualizacją lub pliki mają nieprawidłowe nazwy).
- 6 Nie należy wyłączać monitora. Należy zadbać, aby proces aktualizacji nie został przerwany. W przypadku przerwania tego procesu przywrócona zostanie fabryczna wersja oprogramowania monitora.
- .<br>Należy pamiętać, że wersja ta może być inna od wersji istniejącej przed rozpoczęciem aktualizacji, jeśli wcześniej przeprowadzano dodatkowe aktualizacje.

### <span id="page-16-0"></span>Regulacja odchylenia i wysokości produktu

― Kolor oraz kształt części mogą być inne niż na ilustracji. W celu polepszenia jakości producent zastrzega sobie prawo do zmiany specyfikacji bez wcześniejszego powiadomienia.

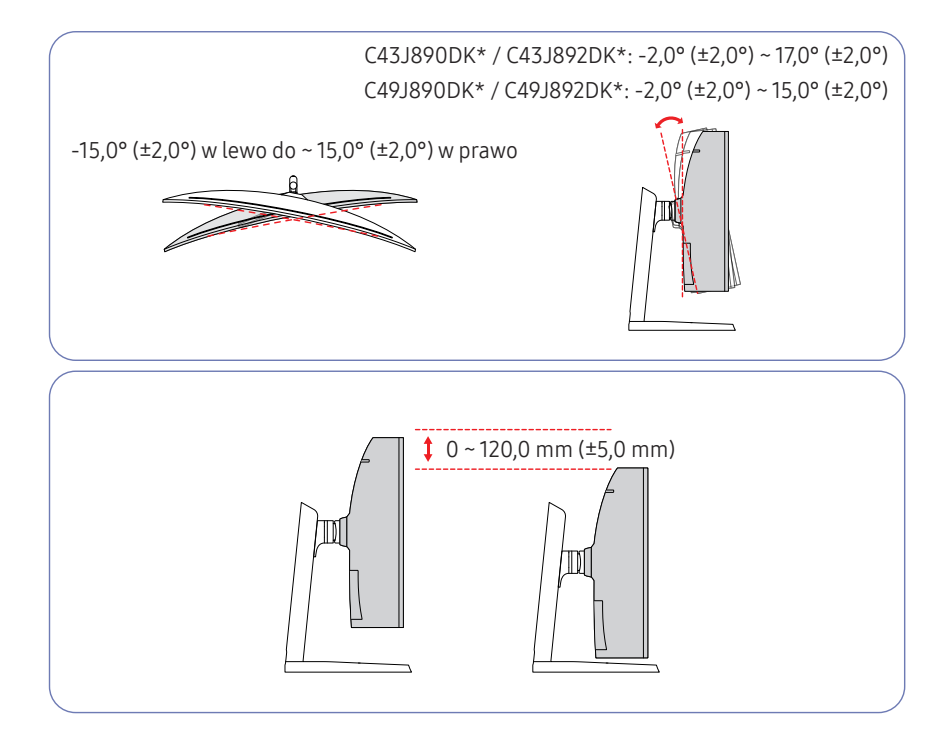

- Możliwe jest dopasowanie odchylenia i wysokości monitora.
- Podczas regulacji odchylenia i wysokości produkt należy chwytać po obu stronach, aby uniknąć jego uszkodzenia.
- Podczas regulacji wysokości stojak może wydawać dźwięk. Jest to skutek przesuwania się kulki wewnątrz stojaka podczas regulacji jego wysokości. Jest to zjawisko typowe i nie oznacza żadnych nieprawidłowości.

#### Uwaga

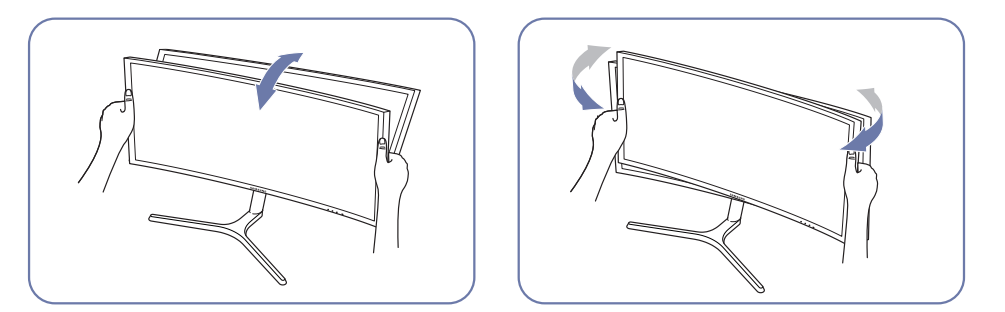

• Chwyć lewy i prawy bok monitora i wyreguluj odchylenie.

Jeśli po wyregulowaniu nachylenia i wysokości produktu ekran nie będzie poprawnie ustawiony, wykonaj poniższe czynności.

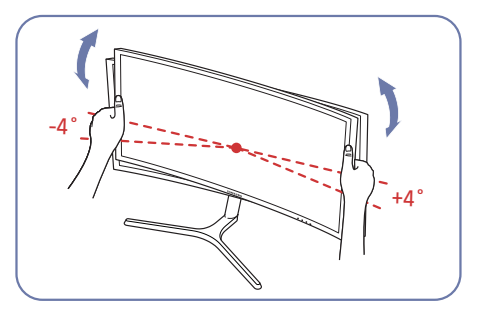

- Chwyć ramkę za krawędź po obu stronach i wyreguluj ustawienie monitora. (Uważaj, aby nie chwycić bezpośrednio za wyświetlacz LCD).
- Kąt nachylenia monitora można regulować w zakresie od -4° do +4°.

### <span id="page-17-0"></span>Zabezpieczenie przeciwkradzieżowe

- ― Zabezpieczenie przeciwkradzieżowe pozwala na bezpieczne korzystanie z produktu nawet w miejscach publicznych.
- $-$  Kształt urzadzenia blokującego oraz sposób blokowania zależa od producenta. Szczegółowe informacje na temat urządzenia blokującego znajdują się w instrukcji użytkownika dołączonej do tego urządzenia.

#### Aby uaktywnić blokadę w urządzeniu przeciwkradzieżowym:

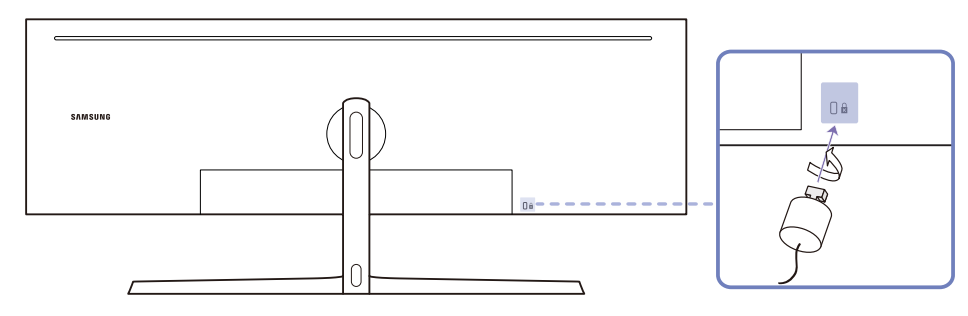

- 1 Przymocuj linkę urządzenia zabezpieczającego do ciężkiego przedmiotu, na przykład biurka.
- 2 Przełóż jeden koniec linki przez pętlę znajdującą się na drugim końcu.
- 3 Umieść urządzenie blokujące w gnieździe zabezpieczenia przeciwkradzieżowego z tyłu produktu.
- 4 Zamknij urządzenie blokujące.
	- ‒ Urządzenie z blokadą przeciwkradzieżową można dokupić oddzielnie.
	- ‒ Szczegółowe informacje na temat urządzenia blokującego znajdują się w instrukcji użytkownika dołączonej do tego urządzenia.
	- ‒ Urządzenia z blokadą przeciwkradzieżową są dostępne w sklepach elektronicznych i internetowych.

## <span id="page-18-0"></span>Instalacja

### Montaż stojaka (typ 1) (C43J890DK\* / C43J892DK\*)

― Przed montażem urządzenia, należy położyć go ekranem do dołu na płaskiej, stabilnej powierzchni.

A: Produkt jest zakrzywiony. Dociskanie produktu do płaskiej powierzchni może go uszkodzić. Produktu ułożonego na ziemi, skierowanego w górę lub w dół, nie wolno naciskać.

― Jeżeli śrubokręt zetknie się z powierzchnią produktu podczas dokręcania śrub, istnieje ryzyko jej zarysowania. Należy upewnić się, że śrubokręt nie dotyka powierzchni produktu.

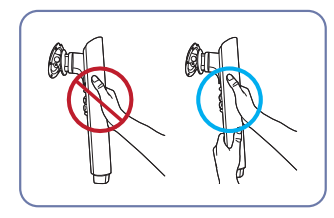

#### Uwaga

Przytrzymać ramię stojaka oboma rękoma (nie jedną), aby nie odpadło i nie spowodowało żadnych obrażeń.

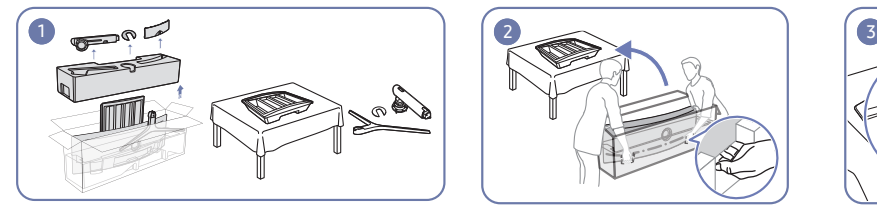

Wyjąć górną i przednią wkładkę, a następnie położyć przednią wkładkę na blacie.

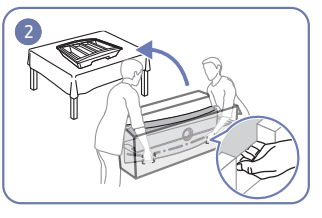

Wyciągnąć monitor z opakowania (do wykonania zadania potrzeba dwóch osób) i ułożyć go na przedniej wkładce.

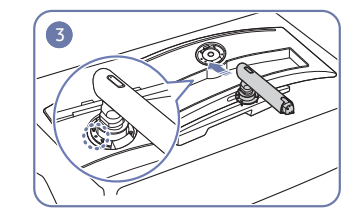

Umieścić ramię stojaka monitora w sposób pokazany na rysunku.

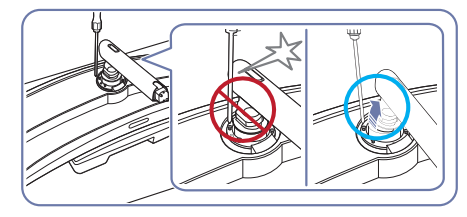

Uwaga

Aby uniknąć kontaktu ze śrubokrętem, należy odchylić ramię stojaka.

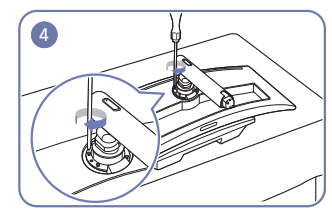

Dokręcić śruby znajdujące się w górnej części ramienia stojaka.

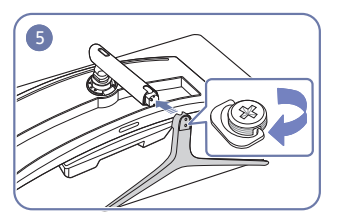

Wsunąć podstawę stojaka do ramienia stojaka w kierunku pokazanym na rysunku.

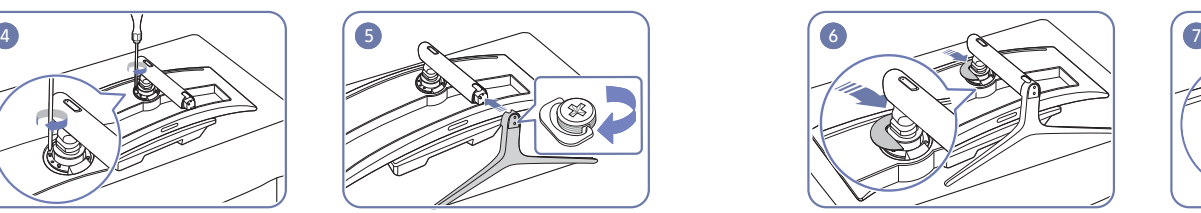

Połączyć GŁADKĄ TYLNĄ OSŁONĘ STOJAKA z ramieniem stojaka w sposób pokazany na rysunku.

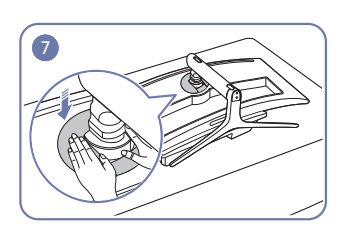

Pchnąć GŁADKĄ TYLNĄ OSŁONĘ STOJAKA w kierunku pokazanym na rysunku.

### <span id="page-19-0"></span>Montaż stojaka (typ 1) (C49J890DK\* / C49J892DK\*)

― Przed montażem urządzenia, należy położyć go ekranem do dołu na płaskiej, stabilnej powierzchni.

A: Produkt jest zakrzywiony. Dociskanie produktu do płaskiej powierzchni może go uszkodzić. Produktu ułożonego na ziemi, skierowanego w górę lub w dół, nie wolno naciskać.

― Jeżeli śrubokręt zetknie się z powierzchnią produktu podczas dokręcania śrub, istnieje ryzyko jej zarysowania. Należy upewnić się, że śrubokręt nie dotyka powierzchni produktu.

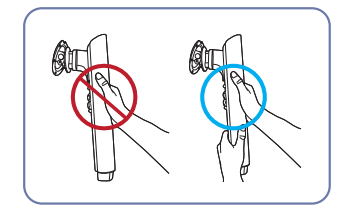

#### Uwaga

Przytrzymać ramię stojaka oboma rękoma (nie jedną), aby nie odpadło i nie spowodowało żadnych obrażeń.

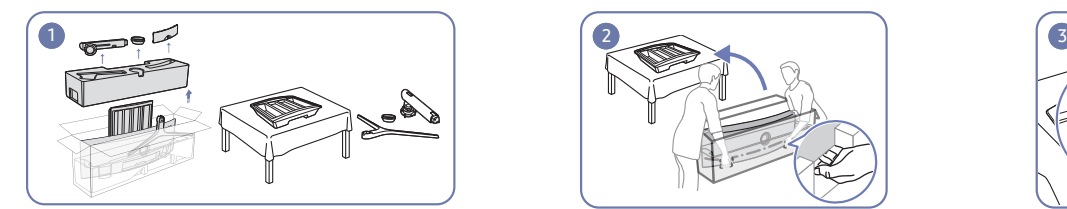

Wyjąć górną i przednią wkładkę, a następnie położyć przednią wkładkę na blacie.

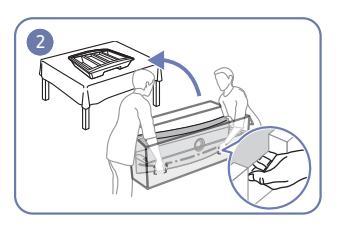

Wyciągnąć monitor z opakowania (do wykonania zadania potrzeba dwóch osób) i ułożyć go na przedniej wkładce.

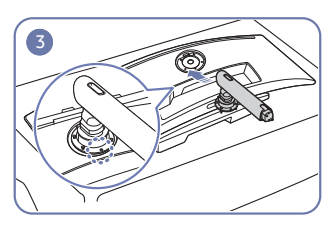

Umieścić ramię stojaka monitora w sposób pokazany na rysunku.

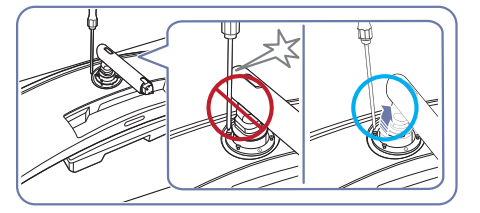

#### Uwaga

Aby uniknąć kontaktu ze śrubokrętem, należy odchylić ramię stojaka.

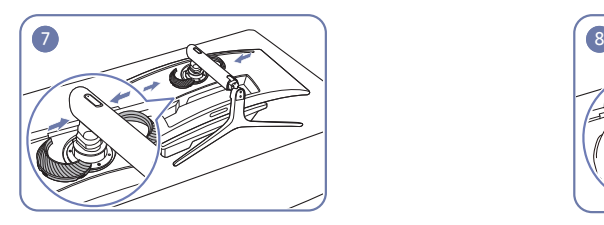

Połączyć TYLNĄ OSŁONĘ GÓRNĄ z ramieniem stojaka w sposób pokazany na rysunku.

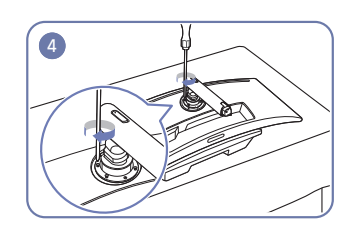

Dokręcić śruby znajdujące się w górnej części ramienia stojaka.

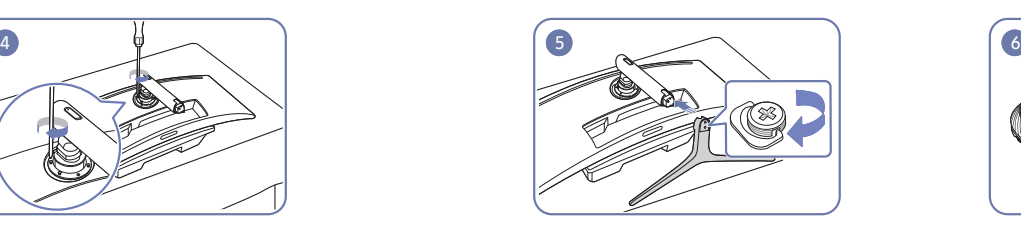

Wsunąć podstawę stojaka do ramienia stojaka w kierunku pokazanym na rysunku.

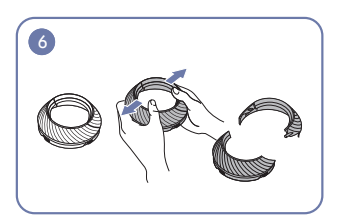

Rozmontować TYLNĄ OSŁONĘ GÓRNĄ.

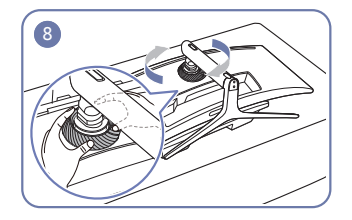

Obrócić TYLNĄ OSŁONĘ GÓRNĄ w kierunku zgodnym z ruchem wskazówek zegara.

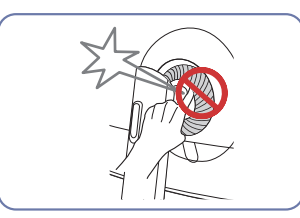

### <span id="page-20-0"></span>Montaż stojaka (typ 2) (C43J890DK\* / C43J892DK\*)

― Przed montażem urządzenia, należy położyć go ekranem do dołu na płaskiej, stabilnej powierzchni.

A: Produkt jest zakrzywiony. Dociskanie produktu do płaskiej powierzchni może go uszkodzić. Produktu ułożonego na ziemi, skierowanego w górę lub w dół, nie wolno naciskać.

― Jeżeli śrubokręt zetknie się z powierzchnią produktu podczas dokręcania śrub, istnieje ryzyko jej zarysowania. Należy upewnić się, że śrubokręt nie dotyka powierzchni produktu.

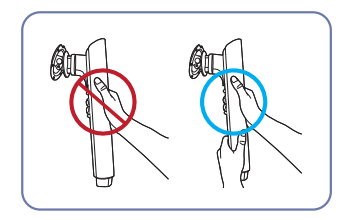

#### Uwaga

Przytrzymać ramię stojaka oboma rękoma (nie jedną), aby nie odpadło i nie spowodowało żadnych obrażeń.

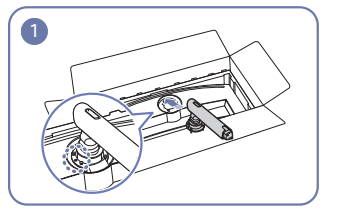

Umieścić ramię stojaka monitora w sposób pokazany na rysunku.

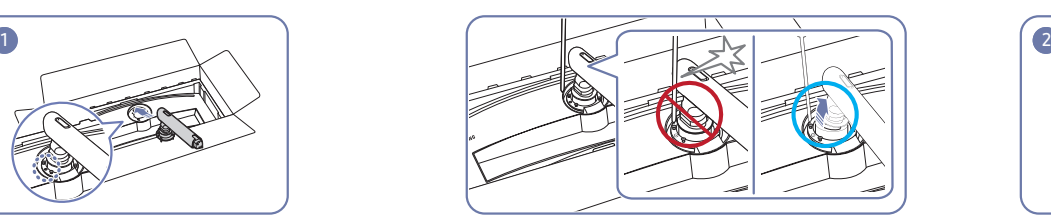

Uwaga

Aby uniknąć kontaktu ze śrubokrętem, należy odchylić ramię stojaka.

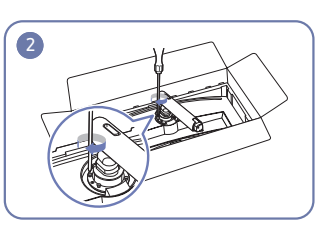

Dokręcić śruby znajdujące się w górnej części ramienia stojaka.

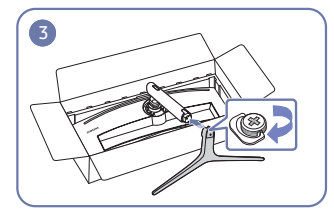

Wsunąć podstawę stojaka do ramienia stojaka w kierunku pokazanym na rysunku.

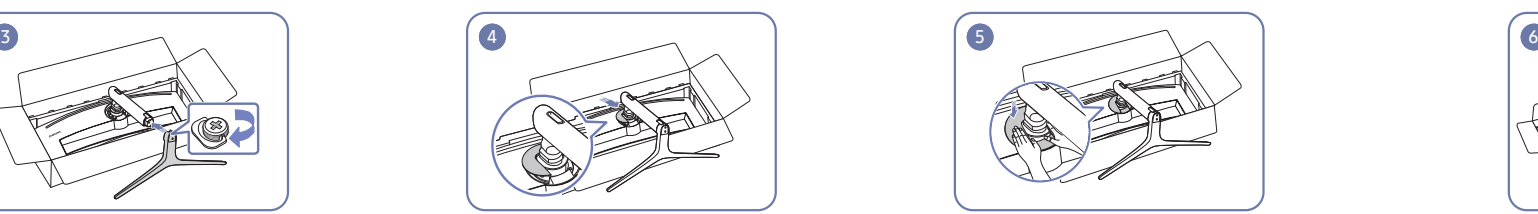

Połączyć GŁADKĄ TYLNĄ OSŁONĘ STOJAKA z ramieniem stojaka w sposób pokazany na rysunku.

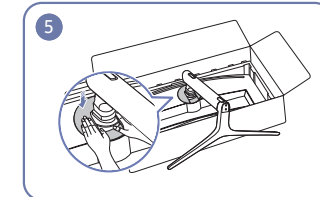

Pchnąć GŁADKĄ TYLNĄ OSŁONĘ STOJAKA w kierunku pokazanym na rysunku.

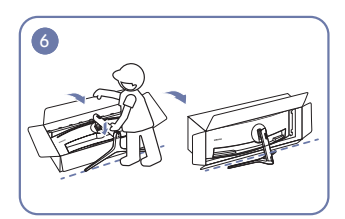

Postawić monitor w sposób pokazany na rysunku.

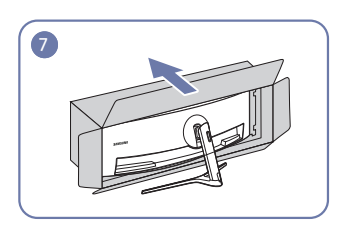

Usunąć opakowanie.

### <span id="page-21-0"></span>Montaż stojaka (typ 2) (C49J890DK\* / C49J892DK\*)

― Przed montażem urządzenia, należy położyć go ekranem do dołu na płaskiej, stabilnej powierzchni.

A: Produkt jest zakrzywiony. Dociskanie produktu do płaskiej powierzchni może go uszkodzić. Produktu ułożonego na ziemi, skierowanego w górę lub w dół, nie wolno naciskać.

― Jeżeli śrubokręt zetknie się z powierzchnią produktu podczas dokręcania śrub, istnieje ryzyko jej zarysowania. Należy upewnić się, że śrubokręt nie dotyka powierzchni produktu.

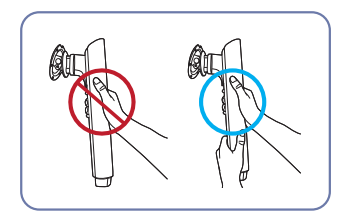

#### Uwaga

Przytrzymać ramię stojaka oboma rękoma (nie jedną), aby nie odpadło i nie spowodowało żadnych obrażeń.

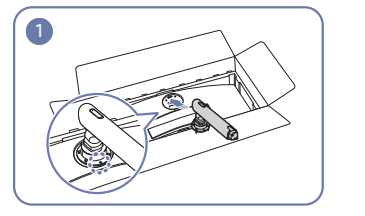

Umieścić ramię stojaka monitora w sposób pokazany na rysunku.

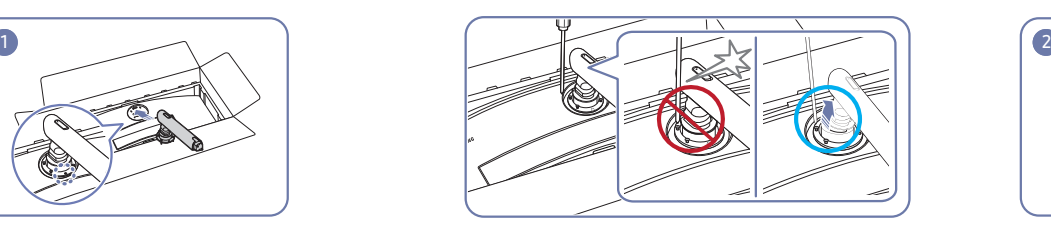

Uwaga

Aby uniknąć kontaktu ze śrubokrętem, należy odchylić ramię stojaka.

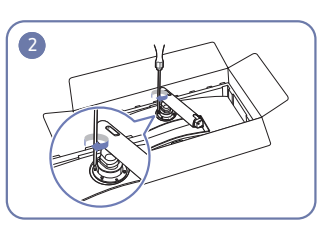

Dokręcić śruby znajdujące się w górnej części ramienia stojaka.

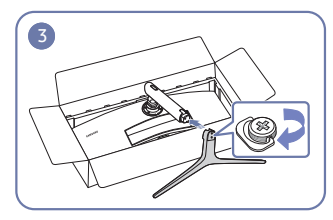

Wsunąć podstawę stojaka do ramienia stojaka w kierunku pokazanym na rysunku.

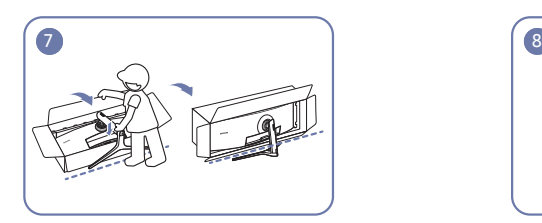

Postawić monitor w sposób pokazany na rysunku.

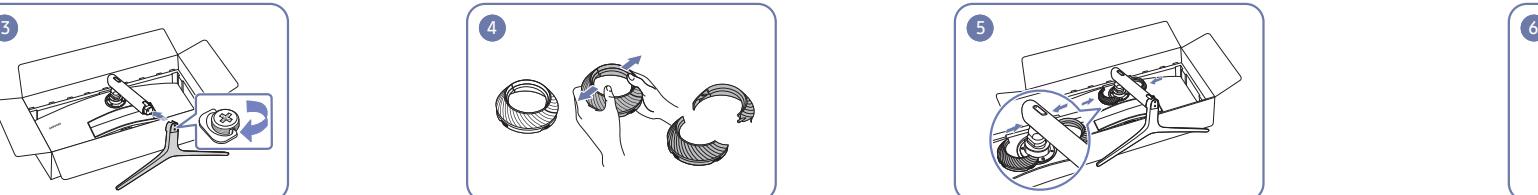

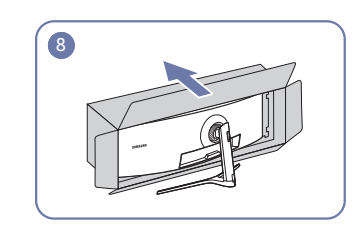

Usunąć opakowanie.

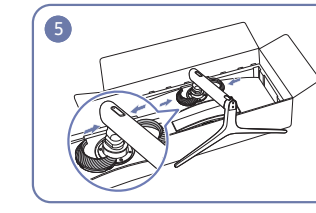

Rozmontować TYLNĄ OSŁONĘ GÓRNĄ. Połączyć TYLNĄ OSŁONĘ GÓRNĄ z ramieniem stojaka w sposób pokazany na rysunku.

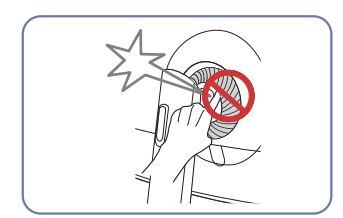

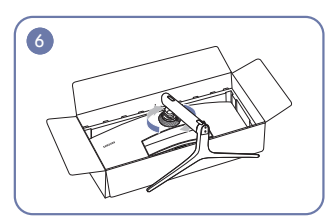

Obrócić TYLNĄ OSŁONĘ GÓRNĄ w kierunku zgodnym z ruchem wskazówek zegara.

## <span id="page-22-1"></span><span id="page-22-0"></span>Odłączanie podpórki (w celu zamontowania WSPORNIKA ŚCIENNEGO) (C43J890DK\* / C43J892DK\*)

― Przed wymontowaniem podstawy z monitora połóż go ekranem do dołu na płaskiej, stabilnej powierzchni.

A: Produkt jest zakrzywiony. Dociskanie produktu do płaskiej powierzchni może go uszkodzić. Produktu ułożonego na ziemi, skierowanego w górę lub w dół, nie wolno naciskać.

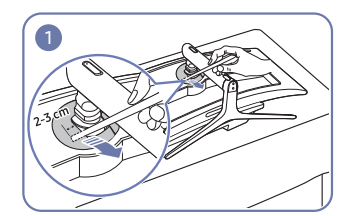

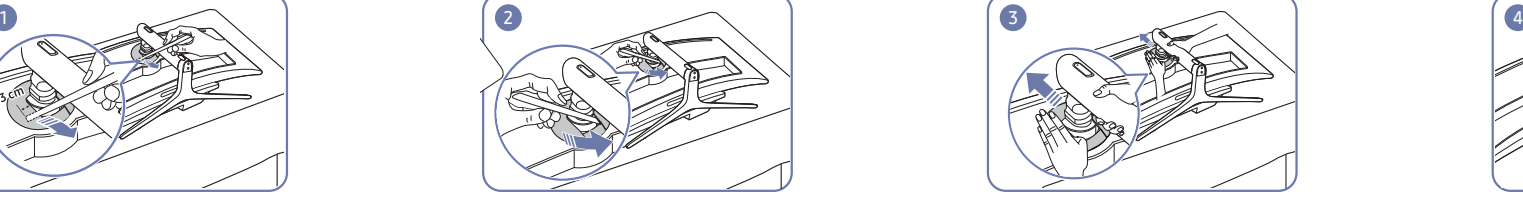

Zdemontować GŁADKĄ TYLNĄ OSŁONĘ STOJAKA za pomocą płaskiej szpatułki w sposób pokazany na rysunku.

Zdemontować GŁADKĄ TYLNĄ OSŁONĘ STOJAKA. Zdjąć GŁADKĄ TYLNĄ OSŁONĘ STOJAKA. Wyjąć podstawę stojaka z jego ramienia.

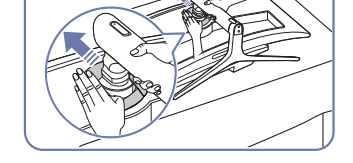

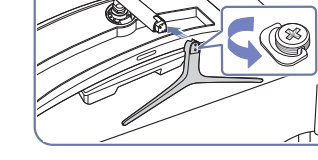

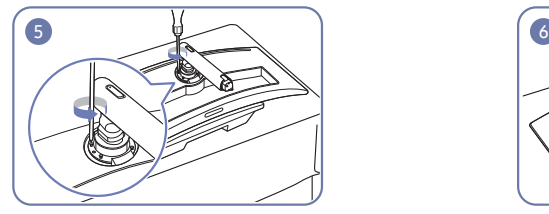

Odkręcić 4 śruby znajdujące się w górnej części ramienia stojaka.

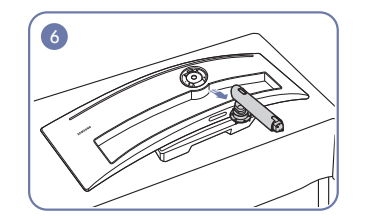

Podnieś i wymontuj podstawę. Uwaga

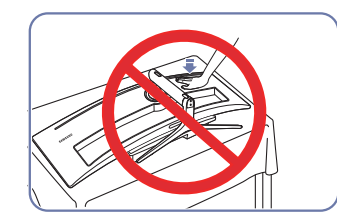

Nie dociskać monitora do dołu. Może to prowadzić do jego uszkodzenia.

### <span id="page-23-1"></span><span id="page-23-0"></span>Odłączanie podpórki (w celu zamontowania WSPORNIKA ŚCIENNEGO) (C49J890DK\* / C49J892DK\*)

― Przed wymontowaniem podstawy z monitora połóż go ekranem do dołu na płaskiej, stabilnej powierzchni.

A: Produkt jest zakrzywiony. Dociskanie produktu do płaskiej powierzchni może go uszkodzić. Produktu ułożonego na ziemi, skierowanego w górę lub w dół, nie wolno naciskać.

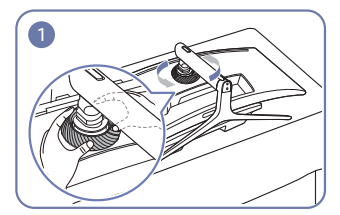

Obrócić TYLNĄ OSŁONĘ GÓRNĄ w kierunku przeciwnym do ruchu wskazówek zegara.

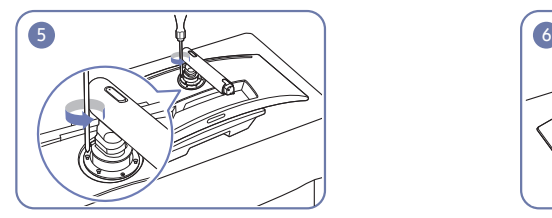

Odkręcić 4 śruby znajdujące się w górnej części ramienia stojaka.

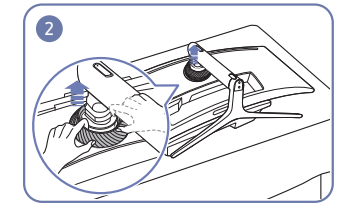

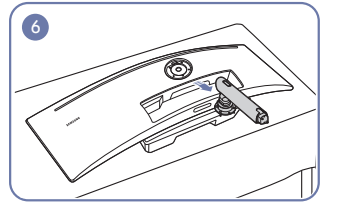

Podnieś i wymontuj podstawę. **Wzytarzym w Uwaga** 

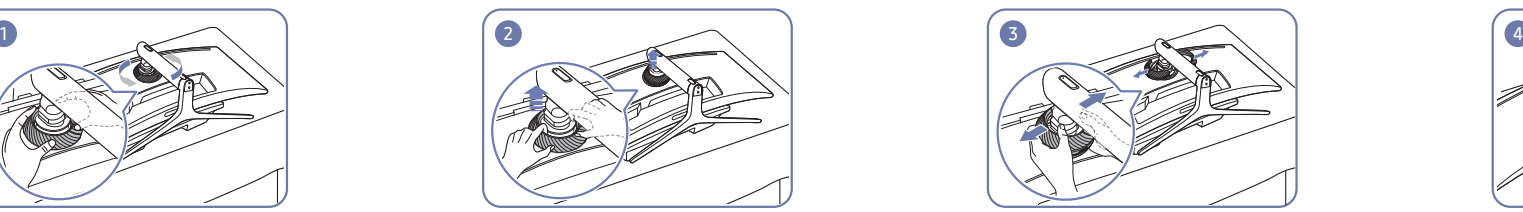

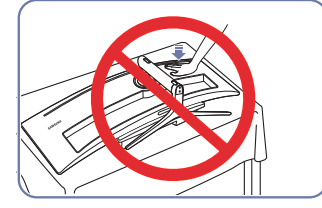

Nie dociskać monitora do dołu. Może to prowadzić do jego uszkodzenia.

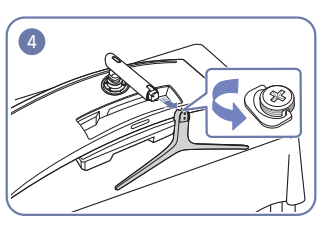

Unieść TYLNĄ OSŁONĘ GÓRNĄ. Rozmontować TYLNĄ OSŁONĘ GÓRNĄ. Wyjąć podstawę stojaka z jego ramienia.

### <span id="page-24-0"></span>Montowanie WSPORNIKA ŚCIENNEGO (C43J890DK\* / C43J892DK\*)

― Wyłącz zasilanie i wyjmij z gniazdka przewód zasilający.

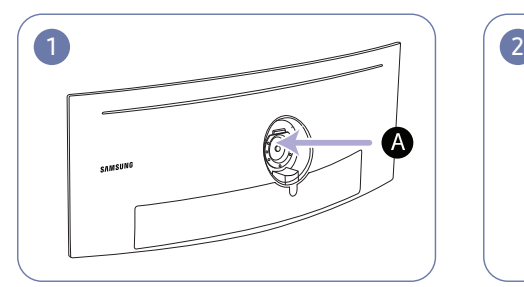

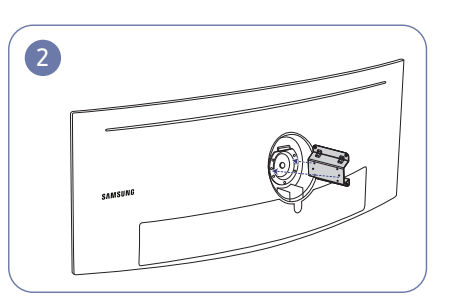

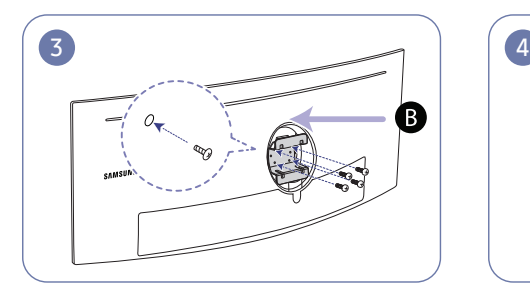

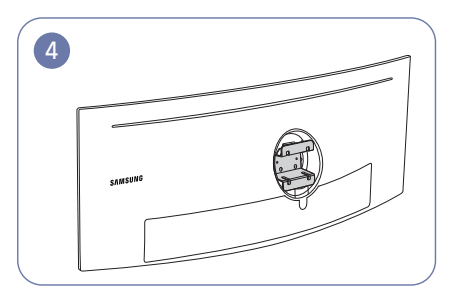

 Miejsce montowania WSPORNIKA ŚCIENNEGO **B** WSPORNIK ŚCIENNY

Ustawić elementy  $\bigcirc$  i  $\bigcirc$  obudowy monitora w jednej linii, a następnie mocno przykręcić śrubami pochodzącymi ze stojaka (str.[23\)](#page-22-1).

- Uwagi
	- ‒ Użycie wkrętów dłuższych od standardowych może uszkodzić wewnętrzne elementy produktu.
	- ‒ W przypadku mocowań na ścianę, które nie spełniają standardowych wymagań VESA, długość wkrętów może się różnić w zależności od ich parametrów.
	- ‒ Nie należy używać wkrętów, które nie spełniają standardów VESA. Nie wolno mocować zestawu naściennego lub podstawy biurkowej przy użyciu nadmiernej siły. Może to spowodować uszkodzenie produktu lub kontuzję. Firma Samsung nie ponosi odpowiedzialności za uszkodzenia urządzenia lub obrażenia ciała spowodowane użyciem nieprawidłowych wkrętów lub zamocowaniem zestawu naściennego lub podstawy biurkowej przy użyciu nadmiernej siły.
	- ‒ Firma Samsung nie ponosi odpowiedzialności za uszkodzenia urządzenia lub obrażenia ciała spowodowane używaniem zestawu naściennego niezgodnego ze specyfikacją lub samodzielnym montażem zestawu naściennego.
	- ‒ Aby zamontować produkt na ścianie, należy kupić zestaw do montażu naściennego, który można zamocować w odległości co najmniej 10 cm od ściany.
	- ‒ Należy pamiętać o użyciu zestawu zgodnego ze standardami krajowymi.
	- ‒ Aby zainstalować monitor za pomocą zestawu do montażu naściennego, odłączyć monitor od bazy podstawy.

Jednostka: mm

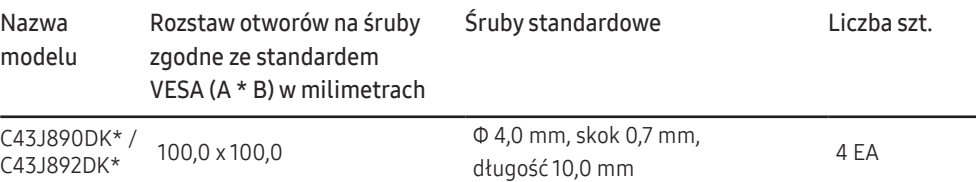

― Nie wolno montować zestawu do montażu ściennego, gdy urządzenie jest włączone. Może to spowodować obrażenia ciała w wyniku porażenia prądem.

### <span id="page-25-0"></span>Montowanie WSPORNIKA ŚCIENNEGO (C49J890DK\* / C49J892DK\*)

― Wyłącz zasilanie i wyjmij z gniazdka przewód zasilający.

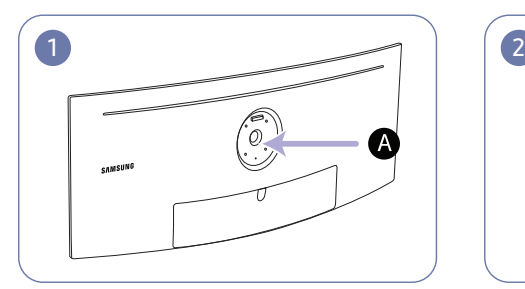

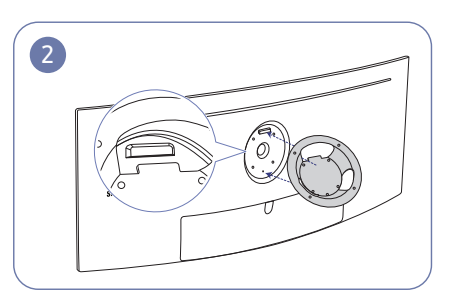

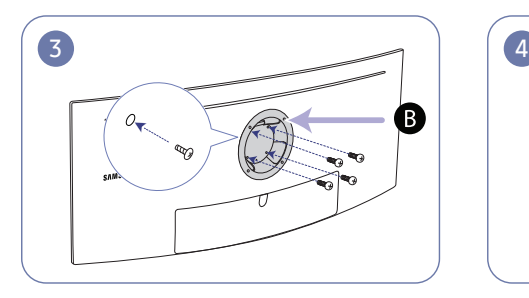

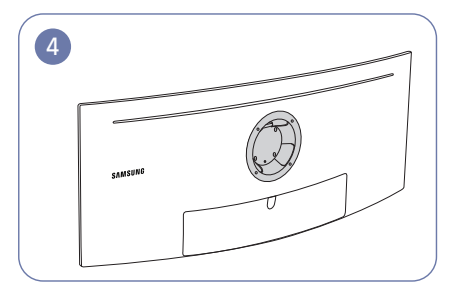

 Miejsce montowania WSPORNIKA ŚCIENNEGO **B** WSPORNIK ŚCIENNY

Ustawić elementy  $\bigcirc$  i  $\bigcirc$  obudowy monitora w jednej linii, a następnie mocno przykręcić śrubami pochodzącymi ze stojaka (str.[24\)](#page-23-1).

- Uwagi
	- ‒ Użycie wkrętów dłuższych od standardowych może uszkodzić wewnętrzne elementy produktu.
	- ‒ W przypadku mocowań na ścianę, które nie spełniają standardowych wymagań VESA, długość wkrętów może się różnić w zależności od ich parametrów.
	- ‒ Nie należy używać wkrętów, które nie spełniają standardów VESA. Nie wolno mocować zestawu naściennego lub podstawy biurkowej przy użyciu nadmiernej siły. Może to spowodować uszkodzenie produktu lub kontuzję. Firma Samsung nie ponosi odpowiedzialności za uszkodzenia urządzenia lub obrażenia ciała spowodowane użyciem nieprawidłowych wkrętów lub zamocowaniem zestawu naściennego lub podstawy biurkowej przy użyciu nadmiernej siły.
	- ‒ Firma Samsung nie ponosi odpowiedzialności za uszkodzenia urządzenia lub obrażenia ciała spowodowane używaniem zestawu naściennego niezgodnego ze specyfikacją lub samodzielnym montażem zestawu naściennego.
	- ‒ Aby zamontować produkt na ścianie, należy kupić zestaw do montażu naściennego, który można zamocować w odległości co najmniej 10 cm od ściany.
	- ‒ Należy pamiętać o użyciu zestawu zgodnego ze standardami krajowymi.
	- ‒ Aby zainstalować monitor za pomocą zestawu do montażu naściennego, odłączyć monitor od bazy podstawy.

Jednostka: mm

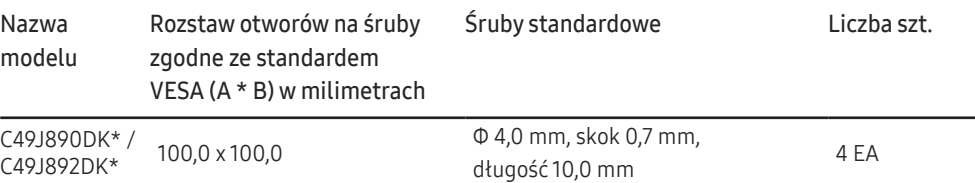

― Nie wolno montować zestawu do montażu ściennego, gdy urządzenie jest włączone. Może to spowodować obrażenia ciała w wyniku porażenia prądem.

# <span id="page-26-0"></span>Podłączanie i korzystanie z urządzenia źródłowego Rozdział 03

## Przed rozpoczęciem instalacji monitora należy zapoznać się z poniższymi zaleceniami.

- 1 Należy sprawdzić kształt obu końcówek kabla dołączonego do monitora oraz kształt i umiejscowienie odpowiadających im portów na monitorze i urządzeniach zewnętrznych.
- 2 Przed podłączeniem kabli sygnałowych należy odłączyć od zasilania przewody zasilające monitora i urządzeń zewnętrznych, co pozwoli zapobiec uszkodzeniu urządzenia na skutek ewentualnego zwarcia lub przetężenia.
- 3 Po podłączeniu wszystkich kabli sygnałowych należy ponownie podłączyć do zasilania przewody zasilające monitora i urządzeń zewnętrznych.
- 4 Przed rozpoczęciem korzystania z zainstalowanego monitora należy przeczytać podręcznik użytkownika w celu poznania funkcji monitora oraz zapoznania się ze środkami ostrożności i wskazówkami dotyczącymi prawidłowego użytkowania urządzenia.

## Podłączanie i korzystanie z urządzenia źródłowego

#### Wybierz sposób podłączenia odpowiedni dla urządzenia źródłowego.

- ― Akcesoria używane do podłączenia mogą się różnić w zależności od produktu.
- ― Dostępne porty mogą się różnić w zależności od produktu.

#### Podłączanie za pomocą kabla HDMI

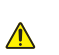

Należy się upewnić, że przewody zasilające monitora i urządzeń zewnętrznych, takich jak komputery i dekodery STB, nie są podłączone do zasilania.

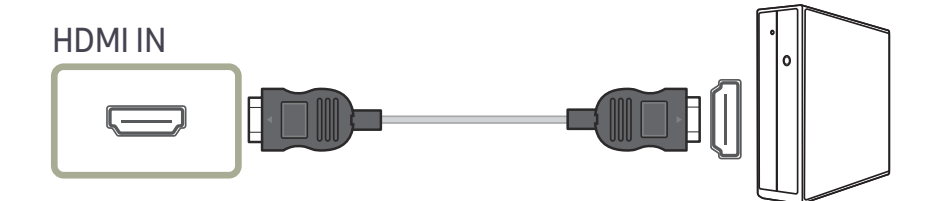

― Podczas podłączania kabla HDMI należy skorzystać z kabla dołączonego do komponentów monitora. W przypadku korzystania z kabla HDMI innego niż dostarczony przez firmę Samsung jakość obrazu może być gorsza. Zaleca się użycie kabla marki Samsung.

### <span id="page-27-0"></span>Połączenie za pomocą kabla DP

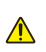

Należy się upewnić, że przewody zasilające monitora i urządzeń zewnętrznych, takich jak komputery i dekodery STB, nie są podłączone do zasilania.

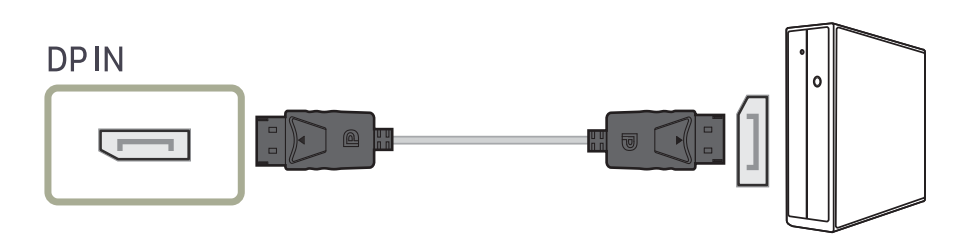

― Podczas podłączania użyj kabla DP marki Samsung. W przypadku korzystania z kabla DP innego niż dostarczony przez firmę Samsung jakość obrazu może być gorsza.

### Podłączanie za pomocą kabla USB typu C

Należy się upewnić, że przewody zasilające monitora i urządzeń zewnętrznych, takich jak ⚠ komputery i dekodery STB, nie są podłączone do zasilania.

Port « (PC IN) jest dedykowanym portem koncentratora USB. Aby wyświetlać zawartość na

 $\bigwedge$ ekranie, należy użyć portu  $\mathfrak{S}_{\mathcal{H}}^{*1}(\frac{15W}{M \text{ohila}})$ ,  $\mathfrak{S}_{\mathcal{H}}^{*2}(\frac{95W}{P C})$ .

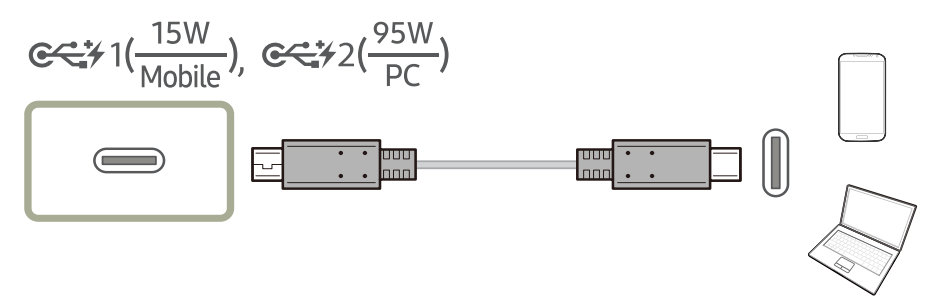

Port USB Type-C jest zgodny ze specyfikacją USB Power Delivery, umożliwia przesyłanie danych i obsługę sygnału wideo za pośrednictwem interfejsu DP.

Zgodnie ze specyfikacją USB Power Delivery 3.0 monitor umożliwia ładowanie notebooka albo telefonu komórkowego podłączonego do niego za pomocą kabla USB Type-C.

- $-$  W przypadku portu  $\mathfrak{S}^{(15W)}$  maksymalna dopuszczalna moc ładowania to 15 W. W przypadku portu e  $\frac{\text{cos}y_2(\frac{95W}{PC})}{\text{cos}y_2(\frac{15W}{N \text{c}^2})}$  maksymalna dopuszczalna moc ładowania to 95 W. Oznacza to, że port  $\text{cos}y_2(\frac{15W}{N \text{c}^2})$  służy do podłaczania telefonów komórkowych, a port  $\mathfrak{S}_{p}^{25W}$  — notebooków. Szybkość ładowania zależy od podłączonego do monitora notebooka lub telefonu komórkowego.
- $-$  Na rynku dostepnych jest wiele różnych notebooków i telefonów komórkowych wyposażonych w port USB Type-C, dlatego nie możemy zagwarantować, że niniejszy monitor umożliwia ładowanie wszystkich typów notebooków i telefonów komórkowych wyposażonych w port USB Type-C.
- ― Należy upewnić się, że kabel USB Type-C jest zgodny ze specyfikacją USB PD. W przeciwnym razie urządzenia mogą zostać uszkodzone. Zaleca się użycie kabla marki Samsung.

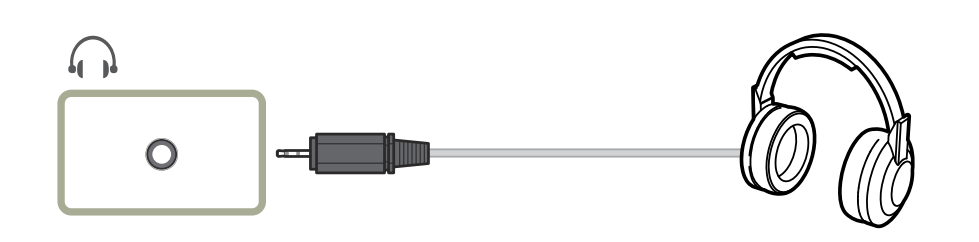

## <span id="page-28-0"></span>Podłączanie słuchawek Podłączanie produktu do źródła sygnału jako koncentratora USB

### Podłączanie urządzenia źródłowego do produktu

― Po podłączeniu produktu do urządzenia źródłowego za pomocą portu USB Type-C lub przejściówki USB typu C do A może on pełnić funkcję koncentratora USB. Dzięki temu urządzenia wejściowe USB można podłączać bezpośrednio do produktu i sterować nimi z poziomu produktu bez konieczności podłączania ich do urządzenia źródłowego.

Aby używać produktu jako koncentratora USB, urządzenie źródłowe należy podłączyć do produktu za pomocą kabla USB Type-C lub przejściówki USB typu C do A.

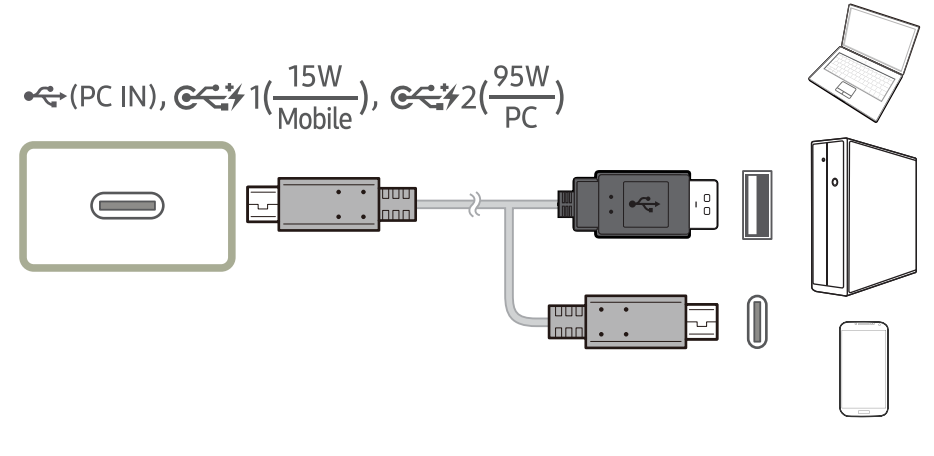

Podłączyć kabel USB do portu (z tyłu produktu i portu urządzenia źródłowego.

### <span id="page-29-0"></span>Używanie produktu jako koncentratora USB

Używanie produktu jako koncentratora pozwala na równoczesne podłączanie do produktu i używanie różnych urządzeń źródłowych.

Jeśli urządzenie źródłowe posiada ograniczoną liczbę portów wejściowych/wyjściowych, nie można go połączyć z wieloma urządzeniami równocześnie. W takim przypadku funkcja koncentratora poprawia wydajność pracy, umożliwiając podłączanie wielu urządzeń źródłowych do portów USB produktu równocześnie, bez konieczności podłączania ich do komputera.

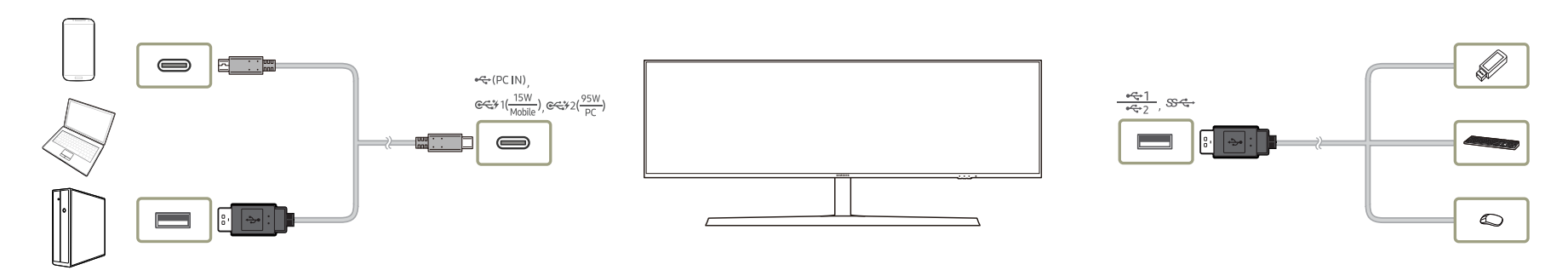

Podłączenie do urządzenia źródłowego wielu urządzeń może spowodować bałagan związany z zastosowaniem wielu kabli. Podłączenie urządzeń bezpośrednio do produktu eliminuje tę niedogodność.

Do produktu podłączonego do urządzenia źródłowego można podłączać urządzenia przenośne, na przykład odtwarzacze MP3 lub smartfony. Umożliwia to sterowanie urządzeniem za pośrednictwem komputera i ładowanie jego akumulatora.

― Aby przyspieszyć wykrywanie i uruchamianie urządzenia USB, należy podłączyć je do portu USB 3.0 na produkcie. Prędkość odczytu/zapisu zależy od urządzenia USB i urządzenia źródłowego.

- ― Produkt nie obsługuje odtwarzania plików multimedialnych. W przypadku odtwarzania pliku na urządzeniu USB produkt należy podłączyć do urządzenia źródłowego jako koncentrator USB, a następnie odtworzyć plik na urządzeniu źródłowym.
- ― W razie problemów z portem USB spowodowanych działaniem systemu operacyjnego, programów lub oprogramowania napędu należy się skontaktować z odpowiednim dostawcą.
- ― Z uwagi na pojawiające się na rynku różne urządzenia USB nie możemy zagwarantować, że nasze produkty będą zgodne ze wszystkimi urządzeniami USB.
- ― Zewnętrzne dyski twarde, które wymagają zewnętrznego źródła zasilania, należy podłączyć do źródła prądu.
- ― Baterię można ładować w trybie oszczędzania energii, ale nie można jej ładować, kiedy urządzenie jest wyłączone.
- ― Ładowanie urządzenia USB nie jest możliwe, jeśli przewód zasilający jest odłączony od gniazda elektrycznego.
- ― Urządzenie USB należy kupić oddzielnie.

# <span id="page-30-0"></span>Podłączanie kabla zasilania

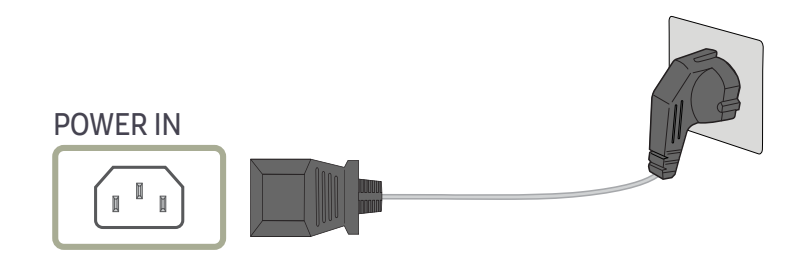

Aby skorzystać z produktu, podłącz kabel zasilania do gniazdka elektrycznego i portu POWER IN na produkcie.

― Napięcie wejściowe zostanie przełączone automatycznie.

### <span id="page-31-0"></span>Porządkowanie podłączonych kabli

: Wieszak na słuchawki

 $\nabla$ : W dół

 $\triangle$ : W górę

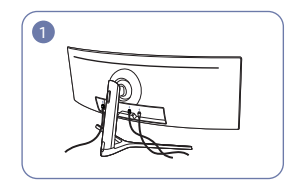

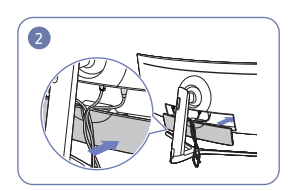

Podłączyć odpowiednie kable. Ułożyć kable w kierunku przeciwnym do kierunku zginania się kabli i przeciągnąć sposób pokazany na rysunku. je przez rowki WSPORNIKA TYLNEJ OSŁONY.

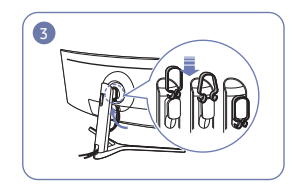

Zawiesić UCHWYT NA PRZEWODY w

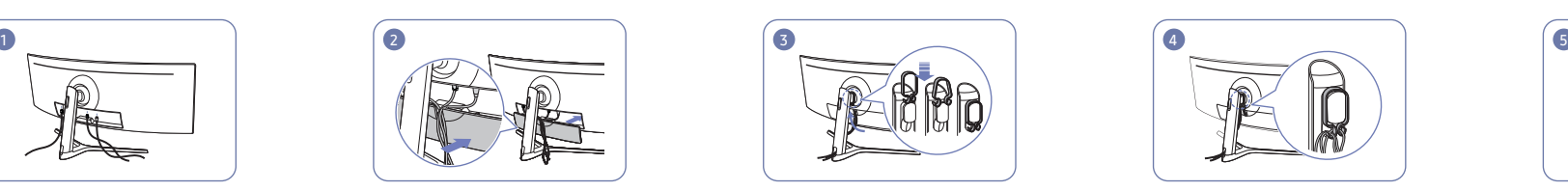

Ułożyć przewody tak, aby się nie zaginały, a następnie przeciągnąć je przez zaczepy UCHWYTU NA PRZEWODY. Po zmianie ustawionej wysokości konieczne będzie ponowne ułożenie przewodów i przeciągnięcie ich przez zaczepy UCHWYTU NA PRZEWODY.

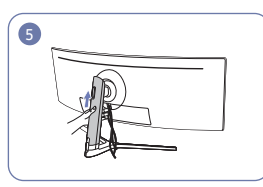

Pchnąć TYŁ KORPUSU OSŁONY STOJAKA w kierunku pokazanym na rysunku.

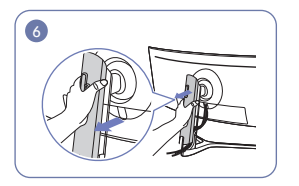

Zdemontować TYŁ KORPUSU OSŁONY STOJAKA, ciągnąc go w kierunku pokazanym na rysunku.

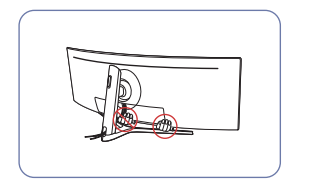

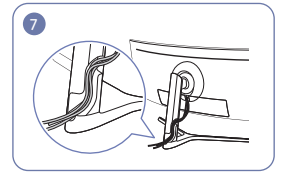

Włożyć odpowiednie kable do uchwytu pałąka statywu. Nie rozciągać przewodu. Zaleca się włożenie trzech kabli do jednego uchwytu.

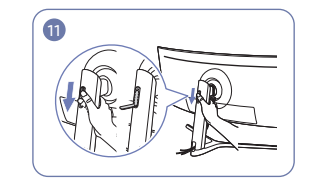

Rozłożyć wieszak na słuchawki, przesuwając go w dół.

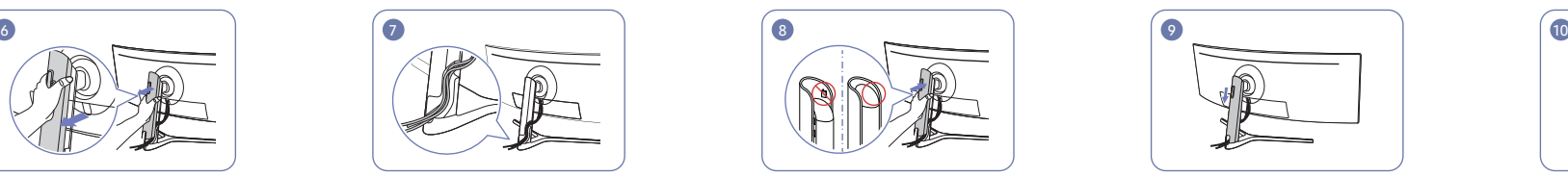

Zamontować TYŁ KORPUSU OSŁONY STOJAKA w kierunku pokazanym na rysunku tak, żeby zatrzaski nie były widoczne.

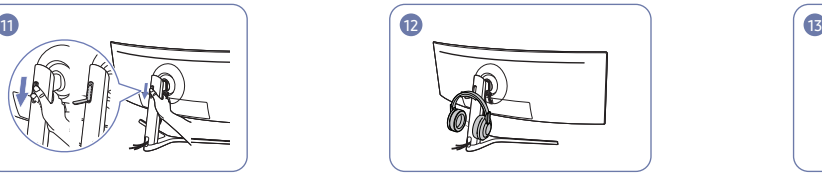

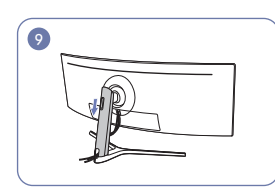

Przesunąć TYŁ KORPUSU OSŁONY STOJAKA w dół, aż całe ramię stojaka będzie nim przesłonięte.

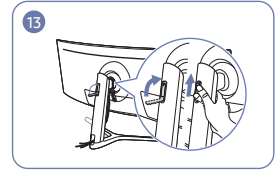

Zawiesić słuchawki. Złożyć wieszak na słuchawki i przesunąć Uwaga go w górę w sposób pokazany na rysunku.

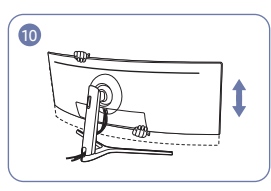

W razie potrzeby wyregulować ustawioną wysokość.

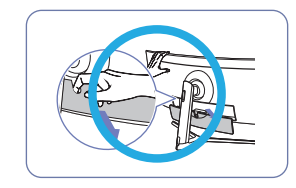

Otworzyć WSPORNIK TYLNEJ OSŁONY w sposób pokazany na rysunku.

## <span id="page-32-0"></span>Prawidłowa postawa przy używaniu produktu

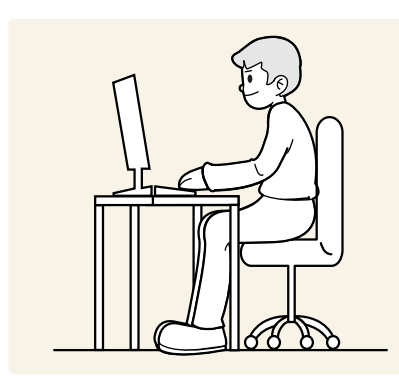

Prawidłowa postawa przy używaniu produktu jest następująca:

- Wyprostować plecy.
- Zachować od 45 do 50 cm odległości między oczami a ekranem i patrzeć na niego nieco z góry.
- Utrzymywać wzrok na wprost ekranu.
- Dopasować kąt tak, aby ekran nie odbijał światła.
- Trzymać przedramiona prostopadle do ramion i na jednym poziomie z dłońmi.
- Trzymać ręce zgięte w łokciach mniej więcej pod kątem prostym.
- Dopasować wysokość położenia produktu tak, aby nogi w kolanach mogły być zgięte pod kątem co najmniej 90 stopni, pięty dotykały podłogi, a ręce były położone poniżej serca.
- W celu ulżenia zmęczonym oczom wykonać ćwiczenia odprężające oczy lub szybko wielokrotnie zamrugać.

### Instalacja sterownika

- ― Optymalną rozdzielczość i częstotliwość dla urządzenia można ustawić poprzez zainstalowanie odpowiednich sterowników.
- ― Aby zainstalować najnowszą wersję sterownika produktu, należy go pobrać z witryny internetowej firmy Samsung Electronics pod adresem http://www.samsung.com.

# Ustawianie optymalnej rozdzielczości

Po pierwszym włączeniu produktu po zakupie zostanie wyświetlony komunikat z informacją o ustawieniu optymalnej rozdzielczości.

#### Wybierz wersję językową produktu i ustaw optymalną rozdzielczość w komputerze.

- $^-$  Jeśli nie wybrano optymalnej rozdzielczości, komunikat będzie wyświetlony maksymalnie trzy razy przez określony czas, nawet jeśli produkt zostanie wyłączony i ponownie włączony.
- ― Optymalną rozdzielczość można także wybrać na Panelu sterowania w komputerze.

# <span id="page-33-0"></span>**Obraz** Rozdział 04

Każda funkcja jest szczegółowo opisana. Więcej szczegółów można znaleźć w produkcie.

 $^-$  W przypadku niektórych modeli produktów niektóre funkcje mogą nie być dostępne. Kolor oraz kształt części mogą być inne niż na ilustracji. W celu polepszenia jakości producent zastrzega sobie prawo do zmiany specyfikacji bez wcześniejszego powiadomienia.

# SAMSUNG MAGIC Bright

Ta funkcja zapewnia optymalną jakość obrazu, dopasowaną do środowiska, w którym produkt będzie używany.

- $-$  To menu nie jest dostepne, gdy włączona jest funkcja **Int. oszcz. ener.**.
- $-$  To menu nie jest dostępne, gdy włączona jest funkcja Tr. oszczędz. oczu.
- ― Niedostępne, gdy funkcja Tryb PIP/PBP ustawiona jest jako Włączona.

Jasność można dopasować do własnych potrzeb.

#### W trybie PC

- Niestandar.: To ustawienie pozwala dostosować odpowiednio kontrast i jasność.
- Standard: To ustawienie pozwala uzyskać jakość obrazu odpowiednią do edycji dokumentów lub korzystania z Internetu.
- Kino: To ustawienie pozwala uzyskać jasność i ostrość charakterystyczne dla telewizorów, odpowiednie do oglądania materiałów wideo i filmów DVD.
- Wysoka jasność: Ustawianie maksymalnej jasności ekranu.

#### W trybie AV

Jeśli zewnętrzne źródło jest podłączone poprzez HDMI/DP/USB Type-C, a opcja Tryb PC/AV jest ustawiona na <mark>AV</mark>, opcję <u>MAGIC</u>Bri<mark>ght</mark> można przełączyć na jedno z czterech ustawień temperatury (Dynamiczny, Standard, Film i Niestandar.). Aktywować można jedno z ustawień: Dynamiczny, Standard, Film, lub Niestandar.. Wybranie ustawienia Niestandar. powoduje automatyczne przywrócenie ustawień obrazu dokonanych przez użytkownika.

- Dynamiczny: Wybierz ten tryb, aby wyświetlane obrazy były ostrzejsze niż w trybie Standard.
- Standard: Wybierz ten tryb, gdy otoczenie monitora jest jasne. W trybie tym obraz jest ostry.
- Film: Wybierz ten tryb, gdy otoczenie monitora jest ciemne. Ten tryb oszczędza energię i zmniejsza zmęczenie oczu.
- Niestandar.: Wybierz ten tryb, gdy chcesz dopasować obraz do własnych upodobań.

# <span id="page-34-0"></span>Jasność

Ustawianie ogólnego poziomu jasności obrazu. (Zakres: 0~100) Im wyższa wartość, tym jaśniejszy obraz.

- To menu nie jest dostępne, gdy włączona jest funkcja **Int. oszcz. ener.**.
- ― To menu nie jest dostępne, gdy włączona jest funkcja Tr. oszczędz. oczu.

# Kontrast

Ustawianie kontrastu między wyświetlanymi obiektami a tłem. (Zakres: 0~100)

#### Im wyższa wartość, tym większy kontrast i wyraźniejszy obiekt.

- $^-$  To menu nie jest dostępne, gdy dla funkcji <mark>MAGICBright</mark> wybrano tryb **Kino**.
- ― To menu nie jest dostępne, jeżeli dla trybu Tryb PIP/PBP wybrano ustawienie Włączona, a dla opcji Rozmiar ustawienie: (tryb PBP).

# Ostrość

Zmiana ostrości zarysu wyświetlanego obiektu. (Zakres: 0~100)

Im wyższa wartość, tym wyraźniejszy zarys wyświetlanego obiektu.

- $^-$  To menu nie jest dostępne, gdy dla funkcji <mark>MAGICBright</mark> wybrano tryb **Kino**.
- $^{-}$  To menu nie jest dostępne, gdy dla funkcji  $_{\mathtt{MAGIC}}^{\mathrm{s}_{\mathrm{MNGIC}}}$ Upscale wybrano tryb Tryb1 lub Tryb2.
- ― Niedostępne, gdy funkcja Tryb PIP/PBP ustawiona jest jako Włączona.

## Kolor

#### Ta opcja pozwala na regulację odcienia ekranu.

- $^-$  To menu nie jest dostępne, gdy dla funkcji <mark>MAGICBright</mark> wybrano tryb **Kino**.
- ― To menu nie jest dostępne, gdy włączona jest funkcja Tr. oszczędz. oczu.
- ― Niedostępne, gdy funkcja Tryb PIP/PBP ustawiona jest jako Włączona.
- Czerwony: Reguluje nasycenie koloru czerwonego. Wartości bliższe 100 oznaczają większą intensywność koloru.
- Zielony: Reguluje nasycenie koloru zielonego. Wartości bliższe 100 oznaczają większą intensywność koloru.
- Niebieski: Reguluje nasycenie koloru niebieskiego. Wartości bliższe 100 oznaczają większą intensywność koloru.
- Ton kolorów: Pozwala regulować tonację kolorów w zależności od potrzeb.
	- ‒ Zimny 2: To ustawienie pozwala ustawić temperaturę kolorów na niższą niż Zimny 1.
	- ‒ Zimny 1: To ustawienie pozwala ustawić temperaturę kolorów na niższą niż w trybie Normalnie.
	- ‒ Normalnie: To ustawienie pozwala wyświetlać standardowy ton kolorów.
	- ‒ Ciepły 1: To ustawienie pozwala ustawić temperaturę kolorów na wyższą niż w trybie Normalnie.
	- ‒ Ciepły 2: To ustawienie pozwala ustawić temperaturę kolorów na wyższą niż Ciepły 1.
	- ‒ Niestandar.: To ustawienie pozwala dostosować ton kolorów.
- ― Jeśli zewnętrzne źródło jest podłączone poprzez HDMI/DP/USB Type-C, a opcja Tryb PC/AV jest ustawiona na AV, opcję Ton kolorów można przełączyć na jedno z czterech ustawień temperatury (Zimny, Normalnie, Ciepłe i Niestandar.).
- Gamma: Pozwala regulować średni poziom luminancji.
	- ‒ Tryb1 / Tryb2 / Tryb3

# <span id="page-35-0"></span>SAMSUNG MAGIC Upscale

<u>samsung</u>Upscale umożliwia wzmocnienie warstw i jaskrawości obrazu. Funkcja działa najlepiej w przypadku obrazów o niskiej rozdzielczości.

 $^-$  To menu nie jest dostępne, gdy dla funkcji <mark>MAGICBright</mark> wybrano tryb **Kino**.

― Niedostępne, gdy funkcja Tryb PIP/PBP ustawiona jest jako Włączona.

• Wył. / Tryb1 / Tryb2

― Ustawienie Tryb2 zapewnia większy efekt niż ustawienie Tryb1.

## Czerń HDMI

Podłączenie odtwarzacza DVD lub dekodera do produktu za pomocą kabla HDMI może spowodować pogorszenie jakości obrazu (np. zmiana poziomu zaczernienia, zmniejszenie kontrastu / natężenia kolorów itp.) w zależności od podłączonego urządzenia.

W takim przypadku jakość obrazu można poprawić za pomocą opcji Czerń HDMI.

― Ta funkcja jest dostępna tylko w trybie HDMI.

- ― Niedostępne, gdy funkcja Tryb PIP/PBP ustawiona jest jako Włączona.
- Normalnie: Tryb ten należy wybrać, jeśli nie występuje degradacja stosunku kontrastu.
- Niska: Tryb ten redukuje poziom czerni i podnosi poziom bieli w przypadku wystąpienia degradacji stosunku kontrastu.
- ― Opcja Czerń HDMI może być niezgodna z niektórymi urządzeniami źródłowymi.

― Funkcja Czerń HDMI jest włączana wyłącznie w przypadku określonych rozdzielczości AV, np. 720p i 1080p.

## Tr. oszczędz. oczu

Ustawienie najlepszej jakości obrazu pozwalającej na odpoczynek oczu.

Norma "Low Blue Light Content" firmy TÜV Rheinland jest podstawą certyfikacji produktów, które spełniają wymagania w zakresie niskich poziomów emitowanego światła niebieskiego. Po włączeniu Włączona trybu Tr. oszczędz. oczu w ciągu godziny zmniejsza się intensywność światła niebieskiego o długości fali ok. 400 nm, co pozwala na osiągnięcie najlepszej jakości obrazu pozwalającej na odpoczynek oczu. Jednocześnie poziom intensywności światła niebieskiego jest niższy niż w ustawieniach domyślnych, zgodnie z badaniem przeprowadzonym przez firmę TÜV Rheinland i certyfikacją pod kątem spełnienia wymagań norm "Low Blue Light Content" firmy TÜV Rheinland.

### <span id="page-36-0"></span>Rozmiar obrazu

#### Poniżej opisano sposób zmiany rozmiaru obrazu.

<sup>—</sup> To menu nie jest dostepne, jeżeli dla trybu **Tryb PIP/PBP** wybrano ustawienie **Włączona**, a dla opcji **Rozmiar** ustawienie: (tryb PBP).

#### W trybie PC

- Auto: To ustawienie pozwala wyświetlić obraz według formatu obrazu źródła wejściowego.
- Szeroki: To ustawienie pozwala wyświetlić obraz na pełnym ekranie bez względu na format obrazu źródła wejściowego.

#### W trybie AV

- 4:3: To ustawienie pozwala wyświetlić obraz w formacie 4:3. Jest ono odpowiednie do materiałów wideo i standardowych transmisji.
- 16:9: To ustawienie pozwala wyświetlić obraz w formacie 16:9.
- Dopasuj do ekranu: To ustawienie pozwala wyświetlić obraz w oryginalnym formacie bez obcinania.
- $-$  Funkcja może nie być obsługiwana w zależności od portów dostępnych w produkcie.
- ― Zmiana rozmiaru obrazu możliwa będzie po spełnieniu następujących warunków.
- ― Podłączono cyfrowe urządzenie wyjściowe za pomocą kabla HDMI/DP/USB Type-C.
- ― Rozdzielczość sygnału wejściowego wynosi 480p, 576p, 720p lub 1080p, a obraz jest prawidłowo wyświetlany na monitorze (nie wszystkie modele obsługują podane sygnały wejściowe.).
- ― Funkcja może być ustawiona tylko przy podłączeniu zewnętrznego źródła przez złącze HDMI/DP/USB Type-C i ustawieniu opcji Tryb PC/AV na AV.

# Regulacja ekranu

<sup>-</sup> To menu jest dostępne tylko wtedy, gdy dla funkcji **Rozmiar obrazu** wybrano ustawienie **Dopasuj do ekranu** w trybie AV.

W przypadku odbioru sygnału wejściowego o rozdzielczości 480p lub 576p albo 720p lub 1080p w trybie AV oraz prawidłowego wyświetlania obrazu na monitorze należy wybrać ustawienie Dopasuj do ekranu, aby dostosować wartość położenia w pionie w zakresie od 0 do 6.

#### Konfiguracja opcji Poł. w poziomie i Położenie pionowe

Poł. w poziomie: Ta opcja pozwala na przesuwanie ekranu w lewo lub w prawo. Położenie pionowe: Ta opcja pozwala na przesuwanie ekranu w górę lub w dół.

# Raport kalibracji

Dane do tego raportu są gromadzone w momencie wysyłki.

- Wyniki pomiarów mogą się różnić w zależności od zastosowanego sprzętu pomiarowego, miejsca pomiaru, środowiska systemowego (komputera, karty graficznej itd.) oraz innych czynników.
- Sygnał wejściowy: HDMI
- Każdy pomiar z tego raportu wykonano w chwili wysyłki w trybie Niestandar..
- W przypadku niektórych produktów niniejszy raport nie jest dostępny w menu, tylko dostarczony w postaci wydruku.

# <span id="page-37-0"></span>PIP/PBP Rozdział 05

Każda funkcja jest szczegółowo opisana. Więcej szczegółów można znaleźć w produkcie.

― W przypadku niektórych modeli produktów niektóre funkcje mogą nie być dostępne. Kolor oraz kształt części mogą być inne niż na ilustracji. W celu polepszenia jakości producent zastrzega sobie prawo do zmiany specyfikacji bez wcześniejszego powiadomienia.

## Tryb PIP/PBP

#### Włączanie i wyłączanie funkcji Tryb PIP/PBP.

Funkcja PIP (Picture in Picture) powoduje rozdzielenie ekranu na dwie części. Obraz z jednego urządzenia źródłowego jest wyświetlany w głównym oknie, a w tym samym czasie obraz z innego urządzenia jest pokazywany w oknie wewnętrznym.

Funkcja PBP (Picture by Picture) dzieli ekran na dwie części i wyświetla obraz jednocześnie z dwóch urządzeń źródłowych po lewej i prawej stronie.

― Nie można jednocześnie wybrać portów DisplayPort i USB Type-C 1 na źródło wejściowe.

- $-$  Tryb PIP/PBP jest obsługiwany w systemie Windows 7, Windows 8 i Windows 10.
- ― Funkcja PIP/PBP może nie być dostępna, zależnie od specyfikacji użytej karty graficznej. Jeśli ekran w trybie PIP/PBP, przy optymalnej rozdzielczości, jest pusty, wybierz kolejno Panel sterowania → Ekran → Rozdzielczość ekranu i kliknij Wykryj na ekranie komputera PC. (Instrukcje oparte o system Windows 7.)
- Po włączeniu lub wyłączeniu funkcji PIP/PBP lub też w przypadku zmiany rozmiaru ekranu z włączoną funkcją PIP/PBP obraz na ekranie może przez chwilę migać lub pojawić się z opóźnieniem. Problem ten może się pojawić, kiedy komputer i monitor są podłączone do dwóch lub więcej źródeł sygnału wejściowego. Nie jest to związane z nieprawidłowym działaniem monitora.

Problem ten jest zwykle spowodowany opóźnieniami w przesyłaniu sygnałów wideo do monitora, zależnie od wydajności karty graficznej.

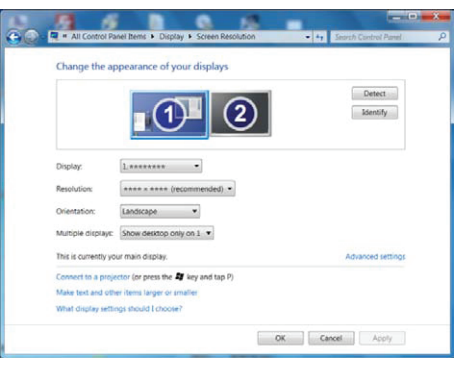

― Aby uzyskać najlepszą jakość obrazu, zaleca się stosowanie kart graficznych z obsługą rozdzielczości DFHD (3840 × 1080, 3840 × 1200).

― W trakcie stosowania trybu PIP/PBP automatyczna regulacja w celu uzyskania optymalnej rozdzielczości i częstotliwości nie jest możliwa, gdyż konieczna jest zgodność karty graficznej i systemu Windows. Dla funkcii Tryb PIP/PBP wybrać ustawienie Wył.. Ewentualnie ponownie uruchom monitor i ustaw optymalna rozdzielczość, korzystając z interfejsu systemu Windows.

### <span id="page-38-0"></span>Rozmiar

Określanie rozmiaru i formatu obrazu w oknie wewnętrznym.

C43J890DK\* / C43J892DK\*

- $\bullet$   $\Box$  Te ikone należy wybrać, aby optymalna rozdzielczość prawej i lewej części ekranu w trybie PBP wynosiła 1920 x 1200 (szer. x wys.).
- $\Box$ : Tę ikonę należy wybrać, aby optymalna rozdzielczość ekranu wewnętrznego w trybie PIP wynosiła 720 x 480 (szer. x wys.).
- $\Box$ : Te ikonę należy wybrać, aby optymalna rozdzielczość ekranu wewnętrznego w trybie PIP wynosiła 1280 x 720 (szer. x wys.).

C49J890DK\* / C49J892DK\*

- $\Box$ : Tę ikonę należy wybrać, aby optymalna rozdzielczość prawej i lewej części ekranu w trybie PBP wynosiła 1920 x 1080 (szer. x wys.).
- $\Box$ : Te ikone należy wybrać, aby optymalna rozdzielczość ekranu wewnętrznego w trybie PIP wynosiła 720 x 480 (szer. x wys.).
- **i**: Tę ikonę należy wybrać, aby optymalna rozdzielczość ekranu wewnętrznego w trybie PIP wynosiła 1280 x 720 (szer. x wys.).

# Proporcje obr.

Określanie formatu obrazu dla każdego ekranu.

C43J890DK\* / C43J892DK\*

- 16:10(16:10): Tę opcję należy wybrać, aby optymalna rozdzielczość prawej i lewej części ekranu w trybie PBP wynosiła 1920 × 1200 (szer. × wys.).
- 21:10(11:10): Tę opcję należy wybrać, aby optymalna rozdzielczość lewej części ekranu w trybie PBP wynosiła 2520 × 1200(szer. × wys.), a optymalna rozdzielczość prawej części ekranu wynosiła 1320 × 1200 (szer. × wys.).
- 11:10(21:10): Tę opcję należy wybrać, aby optymalna rozdzielczość lewej części ekranu w trybie PBP wynosiła 1320 × 1200(szer. × wys.), a optymalna rozdzielczość prawej części ekranu wynosiła 2520 × 1200 (szer. × wys.).

C49J890DK\* / C49J892DK\*

- 16:9(16:9): Tę opcję należy wybrać, aby optymalna rozdzielczość prawej i lewej części ekranu w trybie PBP wynosiła 1920 × 1080 (szer. × wys.).
- 21:9(11:9): Tę opcję należy wybrać, aby optymalna rozdzielczość lewej części ekranu w trybie PBP wynosiła 2560 × 1080(szer. × wys.), a optymalna rozdzielczość prawej części ekranu wynosiła 1280 × 1080 (szer. × wys.).
- 11:9(21:9): Tę opcję należy wybrać, aby optymalna rozdzielczość lewej części ekranu w trybie PBP wynosiła 1280 × 1080(szer. × wys.), a optymalna rozdzielczość prawej części ekranu wynosiła 2560 × 1080 (szer. × wys.).

# <span id="page-39-0"></span>Pozycja

#### Określanie położenia okna wewnętrznego przy pomocy dostępnych opcji.

#### $\Gamma$  /  $\Gamma$  /  $\Gamma$  /  $\Gamma$

- ― Opcje te nie są dostępne, jeżeli został wybrany tryb PBP.
- ― Jeśli sygnał będzie niestabilny, ekran może zacząć migać.

# Źródło dźwięku

Wybieranie ekranu, dla którego będzie emitowany dźwięk.

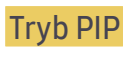

 $\blacksquare$  /

Tryb PBP

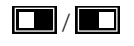

# Źródło

Określanie źródła obrazu wyświetlanego w poszczególnych oknach.

#### Tryb PIP (dostępny w trybie PIP(Rozmiar $\Box$ / $\Box$ ))

- ― Można zmienić źródło obrazu wyświetlanego w głównym oknie.
- $-$  Za wyjątkiem bieżącego źródła wejściowego, można wybrać dwa inne źródła wejściowe.
- ― Jeśli sygnał będzie niestabilny, ekran może zacząć migać.
- ― Po wyświetleniu menu ekranowych przycisków funkcyjnych przesunąć przycisk JOG w LEWO, aby

wybrać ikonę i, a następnie nacisnąć przycisk JOG. Źródło obrazu na głównym ekranie będzie kolejno przełączane między HDMI → DisplayPort → USB Type-C 1 → USB Type-C 2.

#### Tryb PBP (dostępny w trybie PBP(Rozmiar ())

- $-$  Można zmienić źródło obrazu wyświetlanego w głównym oknie.
- $-$  Jeśli sygnał będzie niestabilny, ekran może zacząć migać.
- ― Jeśli źródło wejściowe dla lewej i prawej części ekranu jest takie samo, tej operacji nie można przeprowadzić.
- ― Po wyświetleniu menu ekranowych przycisków funkcyjnych przesunąć przycisk JOG w LEWO, aby wybrać ikonę , a następnie nacisnąć przycisk JOG. Zostanie wyświetlone menu źródła sygnału dla funkcji PBP.

### <span id="page-40-0"></span>Zamień USB

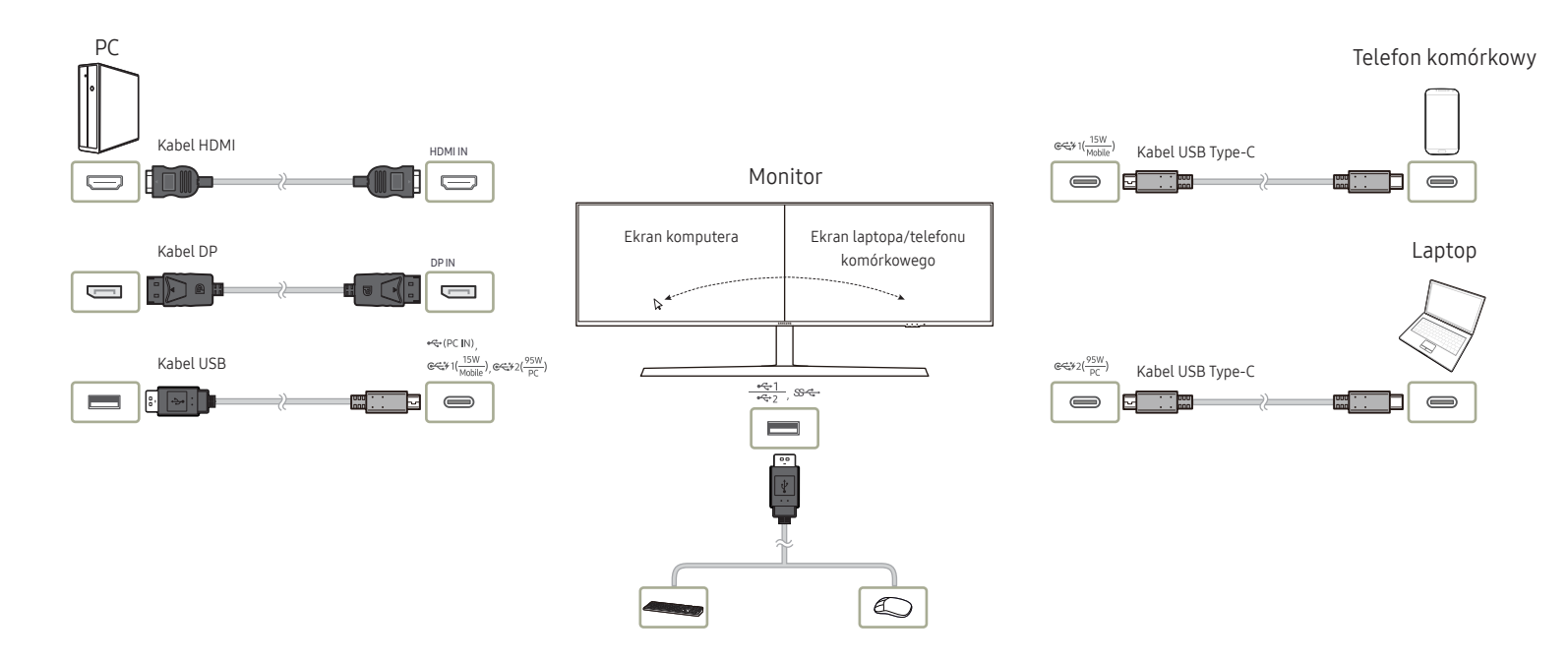

Przełącznik KVM (klawiatura, urządzenie wideo i mysz) umożliwia użytkownikom obsługę wielu urządzeń sygnału wejściowego za pomocą wyłącznie klawiatury, monitora wideo oraz myszy. Funkcja przełącznika USB Samsung jest następująca:

- Kiedy monitor firmy Samsung pracuje w trybie PIP/PBP, źródła sygnału wejściowego można przełączać pomiędzy różnymi podłączonymi do monitora urządzeniami USB (urządzenia wejścia/wyjścia, pamięci USB itp.) za pomocą funkcji przełącznika USB.
	- ‒ Do portów wejściowych monitora (HDMI, DP, USB-C#1, USB-C#2) muszą być podłączone dwa różne źródła sygnału wejściowego, a koncentrator USB do podłączania urządzeń nadrzędnych (jeśli jest wymagany) musi być prawidłowo podłączony do monitora.
	- ‒ Urządzenia USB należy podłączyć do monitora firmy Samsung, włączyć tryb PIP/PBP, a następnie w menu ekranowym prawidłowo ustawić koncentrator USB.
- Tą funkcją można sterować za pomocą skrótu klawiaturowego lub funkcji USB Switch w menu ekranowym.
- ― Porty USB-C#1 oraz USB-C#2 mogą być koncentratorami USB do podłączania nadrzędnych urządzeń oraz źródłami sygnału wejściowego. Dlatego też nie trzeba przypisywać do tych portów USB funkcji koncentratora.

#### Ta opcja służy do przełączania urządzenia USB do innego sygnału źródłowego.

- $-$  Ta opcja jest wyłączona i wyszarzona, gdy funkcja PIP/PBP jest ustawiona jako Wył..
- ― Gdy urządzenie USB jest podłączone do wejścia źródłowego, na ekranie wyświetlą się informacje na temat sygnału źródłowego wraz z portem koncentratora USB.
- ― Przełącznik KM (Klawiatura i mysz) umożliwia obsługę do trzech źródeł sygnału wejściowego za pomocą jednej myszy i jednej klawiatury.
- ― Aby zapobiec uszkodzeniu lub utracie danych, przed skorzystaniem z funkcji Zamień USB należy się upewnić, że żadne pamięci USB nie są podłączone do źródeł sygnału wejściowego połączonych z monitorem.

### <span id="page-41-0"></span>Rozmiar obrazu

#### Tryb PIP (dostępny w trybie PIP(Rozmiar / / **1944)**

Określanie formatu obrazu dla okna wewnętrznego.

#### W trybie PC

- Auto: To ustawienie pozwala wyświetlić obraz w formacie określonym dla poszczególnych źródeł wejściowych.
- Szeroki: To ustawienie pozwala wyświetlić obraz na pełnym ekranie bez względu na format obrazu źródła wejściowego dla poszczególnych okien.

#### W trybie AV

- 4:3: To ustawienie pozwala wyświetlić obraz okna wewnętrznego w formacie 4:3. Jest ono odpowiednie do materiałów wideo i standardowych transmisji.
- 16:9: To ustawienie pozwala wyświetlić obraz w formacie 16:9.
- Dopasuj do ekranu: To ustawienie pozwala wyświetlić obraz okna wewnętrznego w oryginalnym formacie bez obcinania.
- ― Funkcja może nie być obsługiwana w zależności od portów dostępnych w produkcie.
- ― Zmiana rozmiaru obrazu możliwa będzie po spełnieniu następujących warunków.
- ― Podłączono cyfrowe urządzenie wyjściowe za pomocą kabla HDMI/DP/USB Type-C.
- ― Rozdzielczość sygnału wejściowego wynosi 480p, 576p, 720p lub 1080p, a obraz jest prawidłowo wyświetlany na monitorze (nie wszystkie modele obsługują podane sygnały wejściowe.).
- ― Funkcja może być ustawiona tylko przy podłączeniu zewnętrznego źródła przez złącze HDMI/DP/USB Type-C i ustawieniu opcji Tryb PC/AV na AV.

#### Tryb PBP (dostępny w trybie PBP(Rozmiar  $\Box$ ))

Ustawianie opcji Rozmiar obrazu dla każdego z podzielonych ekranów.

#### W trybie PC

- Auto: To ustawienie pozwala wyświetlić obraz w formacie określonym dla poszczególnych źródeł wejściowych.
- Szeroki: To ustawienie pozwala wyświetlić obraz na pełnym ekranie bez względu na format obrazu źródła wejściowego dla poszczególnych okien.

#### W trybie AV

- 4:3: To ustawienie pozwala wyświetlić obraz okna wewnętrznego w formacie 4:3. Jest ono odpowiednie do materiałów wideo i standardowych transmisji.
- 16:9: To ustawienie pozwala wyświetlić obraz w formacie 16:9.
- Dopasuj do ekranu: To ustawienie pozwala wyświetlić obraz okna wewnętrznego w oryginalnym formacie bez obcinania.
- ― Funkcja może nie być obsługiwana w zależności od portów dostępnych w produkcie.
- $^{-}$  Zmiana rozmiaru obrazu możliwa bedzie po spełnieniu nastepujących warunków.
- ― Podłączono cyfrowe urządzenie wyjściowe za pomocą kabla HDMI/DP/USB Type-C.
- ― Rozdzielczość sygnału wejściowego wynosi 480p, 576p, 720p lub 1080p, a obraz jest prawidłowo wyświetlany na monitorze (nie wszystkie modele obsługują podane sygnały wejściowe.).
- ― Funkcja może być ustawiona tylko przy podłączeniu zewnętrznego źródła przez złącze HDMI/DP/USB Type-C i ustawieniu opcji Tryb PC/AV na AV.

## <span id="page-42-0"></span>Kontrast

Tryb PIP (dostępny w trybie PIP(Rozmiar | / | )

Regulowanie kontrastu obrazu dla okna wewnętrznego.

Tryb PBP (dostępny w trybie PBP(Rozmiar $\Box$ ))

Regulowanie kontrastu obrazu dla poszczególnych okien.

# <span id="page-43-0"></span>Wyświetlacz ekranowy Rozdział 06

Każda funkcja jest szczegółowo opisana. Więcej szczegółów można znaleźć w produkcie.

― W przypadku niektórych modeli produktów niektóre funkcje mogą nie być dostępne. Kolor oraz kształt części mogą być inne niż na ilustracji. W celu polepszenia jakości producent zastrzega sobie prawo do zmiany specyfikacji bez wcześniejszego powiadomienia.

### Przezroczyst.

Ustawianie przezroczystości okien menu.

### Pozycja

Pozwala regulować położenie menu.

# Język

#### Ustawianie języka menu.

― Zmiany ustawień języka zostaną zastosowane jedynie do menu ekranowego.

― Nie będą dotyczyły pozostałych funkcji komputera.

### Czas wyświetlania

Ta opcja pozwala skonfigurować menu wyświetlane na ekranie (OSD) w taki sposób, aby znikało, gdy nie jest używane przez określony czas.

Opcji Czas wyświetlania można używać do określania czasu, po upływie którego menu OSD ma znikać.

# <span id="page-44-0"></span>System Rozdział 07

Każda funkcja jest szczegółowo opisana. Więcej szczegółów można znaleźć w produkcie.

― W przypadku niektórych modeli produktów niektóre funkcje mogą nie być dostępne. Kolor oraz kształt części mogą być inne niż na ilustracji. W celu polepszenia jakości producent zastrzega sobie prawo do zmiany specyfikacji bez wcześniejszego powiadomienia.

# Konfig. źródła USB

#### Ta opcja służy do przypisania odpowiednich portów USB do portów HDMI i DP.

- $-$  Aby funkcja USB Switch działała prawidłowo, należy każdemu źródłu sygnału wejściowego przypisać odpowiedni port USB.
- ― Porty USB-C#1 oraz USB-C#2 mogą być źródłami sygnału wejściowego oraz portami USB. Z tego względu ich konfigurowanie nie jest konieczne Ostatni port USB może działać jedynie jako port USB, a nie jako źródło sygnału wejściowego.
- ― Przy korzystaniu z funkcji Tryb PIP/PBP nie można jednocześnie wyświetlać obrazów z portów USB-C#1 i DP.
- ― Przywrócenie do ustawień fabrycznych nie powoduje zmiany tych ustawień portów USB.
- ― Po przypisaniu portu USB nie ma potrzeby potwierdzania tej czynności za pomocą przycisku JOG. Wybrana opcja jest natychmiast stosowana.

# DisplayPort Wer.

#### Ta opcja pozwala wybrać wersję interfejsu DisplayPort.

- ― Wybranie nieprawidłowego ustawienia może spowodować, że na ekranie nie wyświetli się obraz. W takim przypadku należy sprawdzić dane techniczne urządzenia.
- ― Jeśli monitor jest ustawiony na tryb HDMI/DisplayPort/USB Type-C 1/USB Type-C 2, a na ekranie wyświetlony jest komunikat Sprawdź kabel sygnałowy lub włącza się tryb oszczędzania energii, nacisnąć przycisk JOG, aby wyświetlić ekran przycisku funkcyjnego, a następnie wybrać ikonę **. Dostępne są** tryby 1.1 lub 1.2↑.

# Tryb HDMI

#### Włącz tryb HDMI.

- ― Obsługiwane urządzenie i rozdzielczość mogą się różnić zależnie od wersji produktu.
- ― Zmiana wersji może spowodować miganie ekranu.
- $-$  Jeśli dla opcji Tryb HDMI zostanie wybrane ustawienie 1.4, może to spowodować, że niektóre wysokie rozdzielczości nie będą obsługiwane z powodu ograniczenia przepustowości protokołu HDMI 1.4.
- ― W przypadku wybrania nieprawidłowego ustawienia ekran może być pusty. W takim przypadku należy sprawdzić dane techniczne urządzenia.
- $^-$  Jeśli nie słychać dźwieku z odtwarzacza DVD podłączonego do produktu, dla opcji  $\texttt{Tryb HDM}$ I należy wybrać ustawienie 1.4.
- ― Niedostępne, gdy funkcja Tryb PIP/PBP ustawiona jest jako Włączona.

### <span id="page-45-0"></span>Int. oszcz. ener.

Funkcia Int. oszcz. ener. redukuje zużycie energii, sterując poborem pradu elektrycznego monitora.

 $-$  To menu nie jest dostepne, gdy włączona jest funkcja Tr. oszczedz. oczu.

- Wył.: Wyłącza funkcję Int. oszcz. ener..
- Włączona: Zużycie energii zmniejszy się automatycznie o 10% względem ustawienia bieżącego. (Ograniczenie zużycia energii zależy od ustawienia jasności ekranu).

# Wył. czasowy Plus

#### Konfiguracja funkcji Wyłącznik czasowy

#### Wyłącznik czasowy: Włącza tryb Wyłącznik czasowy.

Wył. czasowy: Wyłącznik czasowy można ustawić na czas w zakresie od 0 do 23 godzin. Produkt wyłączy się automatycznie po określonej liczbie godzin.

 $^-$  Opcja ta jest dostępna, jeśli dla opcji **Wyłącznik czasowy** wybrano ustawienie **Włączona**.

― W produktach sprzedawanych w określonych regionach opcja Wyłącznik czasowy jest ustawiana tak, aby automatycznie uaktywnić się po 4 godzinach od włączenia produktu. Taki sposób działania jest zgodny z przepisami prawnymi regulującymi zasilanie urządzeń elektrycznych. Aby dezaktywować wyłącznik czasowy, należy przejść do obszaru **III → System → Single Mode** i dla opcji Wyłącznik czasowy wybrać ustawienie Wył..

#### Konfiguracja funkcji Czasomierz Eko

#### Czasomierz Eko: Włącza tryb Czasomierz Eko.

Eko wył. po: Ustawienie opcji Czasomierz Eko może mieć wartość od 10 do 180 minut. Produkt wyłączy się automatycznie po upływie określonego czasu.

 $^-$  Opcja ta jest dostępna, jeśli dla opcji **Czasomierz Eko** wybrano ustawienie Włączona.

# Tryb PC/AV

#### Dla funkcji Tryb PC/AV wybrać ustawienie AV. Rozmiar ekranu zostanie powiększony.

Opcja ta jest przydatna przy oglądaniu filmów.

- Po podłączeniu do komputera PC należy ustawić "PC".
- Po podłaczeniu do urządzenia AV należy ustawić "AV".
- ― Ta funkcja jest dostępna tylko w przypadku modeli szerokoekranowych obsługujących formaty 16:9, 16:10 i 21:9.
- ― Jeśli monitor jest ustawiony na tryb HDMI/DisplayPort/USB Type-C 1/USB Type-C 2, a na ekranie wyświetlony jest komunikat **Sprawdź kabel sygnałowy** lub włącza się tryb oszczędzania energii, nacisnąć przycisk JOG, aby wyświetlić ekran przycisku funkcyjnego, a następnie wybrać ikonę  $\prod$ . Dostępne są tryby PC lub AV.

# <span id="page-46-0"></span>Wykrywanie źródła

Pozwala wybrać metodę Auto lub Ręczn. rozpoznawania sygnału wejściowego.

# Powt. przycisków

Ta opcja pozwala na sterowanie częstotliwością reakcji przycisku, gdy jest on naciśnięty. Można wybrać ustawienia Przyspieszenie, 1 s lub 2 s. Jeśli wybrano ustawienie Bez powtarzania, polecenie reaguje tylko raz w wyniku naciśnięcia przycisku.

# Wł. lampkę LED

Konfigurując ustawienia, można włączyć lub wyłączyć kontrolkę zasilania (diodę LED) umieszczoną w dolnej części produktu.

- Działa: Kontrolka zasilania (dioda LED) jest włączona, gdy produkt jest włączony.
- Tryb gotowości: Kontrolka zasilania (dioda LED) jest włączona, gdy produkt jest wyłączony.

# Przywróć wszystko

Ta opcja pozwala przywrócić wszystkie ustawienia produktu do fabrycznych wartości domyślnych.

# Informacja

Ta opcja pozwala na wyświetlanie aktualnego źródła wejściowego, częstotliwości, wersji oprogramowania i rozdzielczości.

# <span id="page-47-0"></span>Instalacja oprogramowania Rozdział 08

# Easy Setting Box

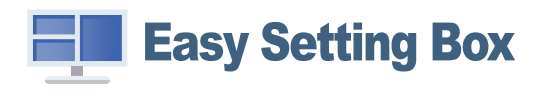

Program Easy Setting Box pozwala użytkownikom na podzielenie ekranu na kilka sekcji.

Aby zainstalować najnowszą wersję programu Easy Setting Box, należy ją pobrać z witryny internetowej firmy Samsung Electronics pod adresem http://www.samsung.com.

― Jeśli po instalacji komputer nie zostanie ponownie uruchomiony, program może nie działać prawidłowo.

― Przy niektórych komputerach i określonych specyfikacjach urządzenia, ikona Easy Setting Box nie zostanie utworzona.

― W takim przypadku naciśnij klawisz F5.

### Ograniczenia i problemy związane z instalacją programu

Na instalację programu Easy Setting Box może mieć wpływ karta graficzna, płyta główna i środowisko sieciowe.

### Wymagania systemowe

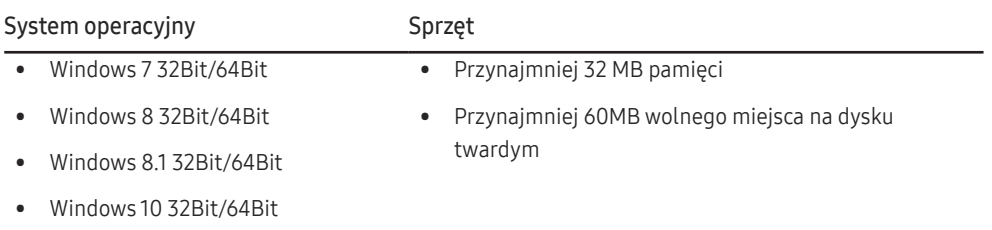

# <span id="page-48-0"></span>Instrukcja rozwiązywania problemów Rozdział 09

# Wymagania, które należy spełnić przed kontaktem z Centrum Obsługi Klienta firmy Samsung

― Przed skontaktowaniem się z Centrum Obsługi Klienta firmy Samsung należy przetestować produkt zgodnie z poniższą instrukcją. Jeżeli problem nadal występuje, należy skontaktować się z Centrum Obsługi Klienta firmy Samsung.

#### Testowanie produktu

Sprawdź, czy monitor działa poprawnie, korzystając z funkcji testowania produktu.

Jeśli ekran jest wyłączony, a kontrolka zasilania miga, mimo że produkt jest prawidłowo podłączony do komputera, należy wykonać test autodiagnostyczny.

- 1 Wyłącz komputer i monitor.
- 2 Odłączyć kabel od produktu.
- 3 Włączenie urządzenia.
- 4 Jeśli pojawia się komunikat Sprawdź kabel sygnałowy, produkt działa normalnie.

― Jeżeli ekran nadal nie wyświetla żadnego obrazu, sprawdź ustawienia systemu operacyjnego zainstalowanego na komputerze i kontrolera wideo oraz kabel.

# Sprawdzanie rozdzielczości i częstotliwości

W przypadku trybu wykraczającego poza obsługiwany zakres rozdzielczości (zob. [Tabela standardowych](#page-53-1)  [trybów sygnału\)](#page-53-1) na krótko pojawi się komunikat Tryb nieoptymalny.

 $^-$  Wyświetlana rozdzielczość może się różnić zależnie od ustawień systemowych komputera i użytych kabli.

### Sprawdź, co następuje.

#### Problem z instalacją (tryb PC)

#### Ekran naprzemiennie włącza się i wyłącza.

Sprawdzić, czy kabel jest prawidłowo podłączony do produktu i do komputera i czy złącza są mocno wciśnięte.

Kiedy komputer podłączono do produktu za pomocą kabla HDMI lub HDMI-DVI, po czterech stronach ekranu widoczne są puste paski.

Nie ma to związku z działaniem produktu.

Jest to związane z komputerem lub kartą graficzną. Problem można naprawić, dopasowując rozmiar ekranu w menu ustawień karty graficznej dla sygnału HDMI lub DVI.

Jeśli menu ustawień karty graficznej nie umożliwia regulacji rozmiaru ekranu, zaktualizuj sterownik karty graficznej do najnowszej wersji.

(Aby otrzymać informacje o sposobie regulacji ustawień ekranu, skontaktuj się z producentem karty graficznej lub komputera.)

#### Problem z ekranem

#### Nie świeci dioda LED zasilania. Ekran się nie włącza.

Sprawdź, czy przewód zasilający jest podłączony prawidłowo.

Pojawia się komunikat Sprawdź kabel sygnałowy.

Sprawdzić, czy kabel jest prawidłowo podłączony do produktu.

Sprawdź, czy urządzenie podłączone do monitora jest włączone.

Jeśli stosowany jest kabel typu C, należy sprawdzić, czy obsługuje on przesyłanie danych.

#### Wyświetlany jest komunikat Tryb nieoptymalny.

Ten komunikat pojawia się wtedy, gdy sygnał z karty graficznej przekracza maksymalną rozdzielczość lub częstotliwość możliwą w przypadku produktu.

Zmienić maksymalną rozdzielczość i częstotliwość pod kątem parametrów produktu, korzystając z Tabeli standardowych trybów sygnału (str.[54\)](#page-53-1).

#### Obraz wyświetlany na ekranie wygląda na zniekształcony.

Sprawdź połączenie kablowe z urządzeniem.

Obraz wyświetlany na ekranie nie jest wyraźny. Obraz jest rozmazany.

Usuń wszystkie podłączone akcesoria (przedłużacz kabla wideo itp.) i spróbuj ponownie.

Ustaw zalecane zakresy rozdzielczości i częstotliwości.

Obraz wydaje się niestabilny i chwiejny. Na ekranie pozostaje cień lub odbicie.

Upewnij się, że rozdzielczość i częstotliwość komputera zostały ustawione w zakresie zgodnym z urządzeniem. Następnie, w razie potrzeby, zmień ustawienia zgodnie z informacjami w Tabeli trybu standardowego (str.[54\)](#page-53-1) w niniejszej instrukcji i informacjami w menu Informacja produktu.

Ekran jest zbyt jasny. Ekran jest zbyt ciemny.

Ustawić parametry Jasność i Kontrast.

Ustawienia kolorów się zmieniają.

Zmienić ustawienia Kolor.

Kolory na ekranie są zafałszowane i pokryte cieniem.

Zmienić ustawienia Kolor.

Kolor biały nie jest do końca biały.

Zmienić ustawienia Kolor.

Na ekranie nie jest wyświetlany żaden obraz a dioda LED zasilania miga co 0,5–1 s.

Urządzenie pracuje w trybie oszczędzania energii.

Naciśnij dowolny klawisz na klawiaturze lub porusz myszą, aby wrócić do poprzedniego ekranu.

#### Tekst jest rozmazany.

W przypadku korzystania z systemu Windows (np. Windows 7, Windows 8, Windows 8.1 lub Windows 10): Otwórz Panel sterowania → Czcionki → Dopasuj tekst ClearType i zmień ustawienie opcji Włącz technologię ClearType.

#### Podczas odtwarzania plików wideo obraz jest przerywany.

Podczas odtwarzania dużych plików wideo o wysokiej rozdzielczości obraz może być przerywany. Może to być spowodowane brakiem optymalizacji odtwarzacza wideo odpowiednio do zasobów komputerowych.

Spróbuj odtworzyć plik w innym odtwarzaczu wideo.

#### Problem z dźwiękiem

#### Brak dźwięku.

Sprawdzić połączenie kabla audio albo wyregulować głośność.

Sprawdź poziom głośności.

#### Poziom głośności jest zbyt niski.

Ustaw głośność dźwięku.

Jeżeli poziom głośności jest nadal zbyt niski mimo jego podwyższenia do maksimum, należy ustawić odpowiednio głośność na karcie dźwiękowej komputera lub w oprogramowaniu.

#### Wyświetla się obraz, ale nie ma dźwięku.

Po podłączeniu urządzenia wejściowego za pomocą kabla HDMI-DVI przestaje działać dźwięk.

Podłączyć urządzenie za pomocą kabla HDMI, DP lub USB Type-C.

#### Problem z urządzeniem źródłowym

Podczas uruchamiania komputera słychać sygnały dźwiękowe.

Jeżeli podczas uruchamiania komputera słychać sygnał dźwiękowy, należy oddać komputer do naprawy.

<sup>.&</sup>lt;br>W zależności od kata patrzenia na urządzenie mogą być widoczne diody LED podświetlenia znajdujące się w jego obudowie. Emitowane przez nie światło nie jest szkodliwe dla ludzi i nie ma wpływu na funkcje ani wydajność urządzenia. Można bezpiecznie korzystać z urządzenia.

#### Problem z uniwersalną magistralą szeregową (USB, Universal Serial Bus)

Interfejs USB nie działa (nie działają urządzenia USB).

Sprawdź, czy monitor jest włączony.

Podłącz ponownie kabel USB do komputera.

Podłącz ponownie urządzenia USB (złącza USB).

Wyłącz i ponownie włącz monitor.

Uruchom ponownie komputer.

Niektóre urządzenia USB, takie jak zewnętrzne dyski twarde, wymagają wyższego napięcia. Podłącz urządzenia bezpośrednio do komputera.

Port USB Type-C nie dostarcza zasilania (urządzenia USB nie są ładowane).

Sprawdź, czy podłączone urządzenie jest zgodne ze specyfikacją USB Type-C.

Sprawdź, czy połączenie wykonano za pomocą dostarczonego z monitorem kabla USB Type-C.

Interfejs High Speed USB 3.0 jest powolny (urządzenia z interfejsem High Speed USB 3.0 działają powoli lub nie działają wcale).

Sprawdź, czy komputer jest zgodny z interfejsem USB 3.0.

Niektóre komputery są wyposażone w porty USB 3.0, USB 2.0 oraz USB 1.1. Upewnij się, że użyto właściwego portu USB.

Podłącz ponownie kabel USB do komputera.

Podłącz ponownie urządzenia USB (złącza USB).

Uruchom ponownie komputer.

Połączenie za pomocą standardu USB 3.0 jest obsługiwane wyłącznie po podłączeniu urządzenia źródłowego do portu  $\lll \frac{15W}{1000 \text{ k}}$ lub  $\lll \frac{25W}{100}$ za pomocą przejściówki USB typu C do A (3.0).

Mysz bezprzewodowa działa z opóźnieniem albo nie działa wcale (reaguje na ruch z opóźnieniem albo nie reaguje).

Zwiększ odległość urządzenia USB i bezprzewodowego odbiornika USB.

Ustaw bezprzewodowy odbiornik USB tak blisko myszy bezprzewodowej, jak to tylko możliwe.

Za pomocą przedłużacza USB ustaw bezprzewodowy odbiornik USB możliwie jak najdalej od portu USB.

# <span id="page-51-0"></span>Pytania i odpowiedzi

― Dalsze instrukcje dotyczące regulacji można znaleźć w podręczniku użytkownika danego komputera lub karty graficznej.

#### Jak zmienić częstotliwość?

Ustaw częstotliwość na karcie graficznej.

- Windows 7: Otwórz Panel sterowania → Wygląd i personalizacja → Ekran → Rozdzielczość ekranu → Ustawienia zaawansowane → Monitor i dostosować ustawienie Czestotliwość odświeżania ekranu w menu Ustawienia monitora.
- Windows 8 (Windows 8.1): Otwórz Ustawienia → Panel sterowania → Wygląd i personalizacja → Ekran → Rozdzielczość ekranu → Ustawienia zaawansowane → Monitor i wyregulować ustawienie Częstotliwość odświeżania ekranu w menu Ustawienia monitora.
- Windows 10: Otwórz Ustawienia → System → Ekran → Zaawansowane ustawienia wyświetlania → Zaawansowane właściwości karty graficznej → Monitor i dostosować ustawienie Częstotliwość odświeżania ekranu w menu Ustawienia monitora.

#### Jak dostosować rozdzielczość?

- Windows 7: Otwórz Panel sterowania → Wygląd i personalizacja → Ekran → Dopasuj rozdzielczość i zmień rozdzielczość.
- Windows 8 (Windows 8.1): Otwórz Ustawienia → Panel sterowania → Wygląd i personalizacja → Ekran → Dopasuj rozdzielczość i zmień rozdzielczość.
- Windows 10: Należy przejść do opcji Ustawienia → System → Ekran → Zaawansowane ustawienia wyświetlania i zmień rozdzielczość.

#### Jak ustawić tryb oszczędzania energii?

- Windows 7: Aby ustawić tryb oszczędzania energii, otwórz Panel sterowania → Wygląd i personalizacja → Personalizuj → Ustawienia wygaszacza ekranu → Opcje zasilania lub otworzyć USTAWIENIA BIOS na komputerze.
- Windows 8 (Windows 8.1): Aby ustawić tryb oszczędzania energii, otwórz Ustawienia → Panel sterowania → Wygląd i personalizacja → Personalizuj → Ustawienia wygaszacza ekranu → Opcje zasilania lub otworzyć USTAWIENIA BIOS na komputerze.
- Windows 10: Aby ustawić tryb oszczędzania energii, otwórz Ustawienia → Personalizacja → Ekran blokady → Ustawienia limitu czasu ekranu → Zasilanie i uśpienie lub otworzyć USTAWIENIA BIOS na komputerze.

# <span id="page-52-0"></span>Dane techniczne Rozdział 10

# Ogólne

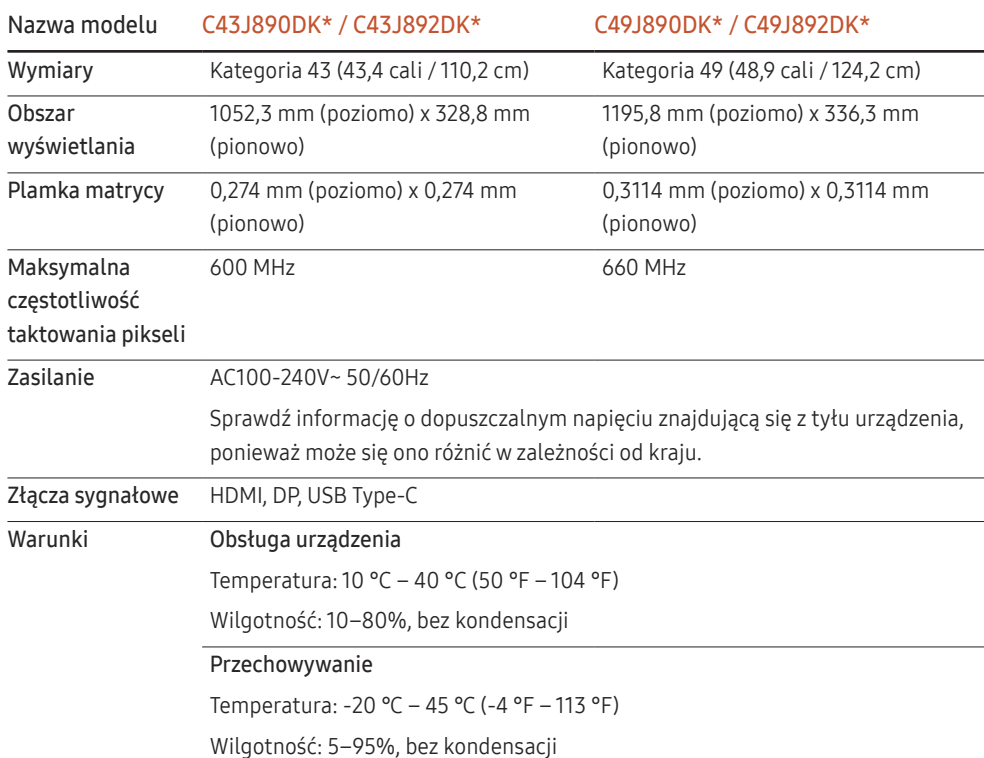

#### ― Standard Plug & Play

Ten monitor może być zainstalowany i używany z każdym systemem zgodnym z funkcją Plug & Play. Obustronna wymiana danych między monitorem a systemem komputerowym optymalizuje ustawienia monitora. Instalacja monitora odbywa się automatycznie. Niemniej jednak można dostosować ustawienia instalacji do własnych potrzeb.

#### ― Plamki (piksele) ekranowe

Z uwagi na sposób produkcji urządzenia mniej więcej jeden piksel na milion może być jaśniejszy lub ciemniejszy na panelu LCD. Nie ma to wpływu na wydajność produktu.

- ― W celu polepszenia jakości producent zastrzega sobie prawo do zmiany powyższych danych technicznych bez wcześniejszego powiadomienia.
- ― To urządzenie zaliczane jest do kategorii sprzętu cyfrowego klasy B.
- ― Szczegółowe dane techniczne urządzeń można znaleźć na stronie internetowej firmy Samsung Electronics.

## <span id="page-53-1"></span><span id="page-53-0"></span>Tabela standardowych trybów sygnału

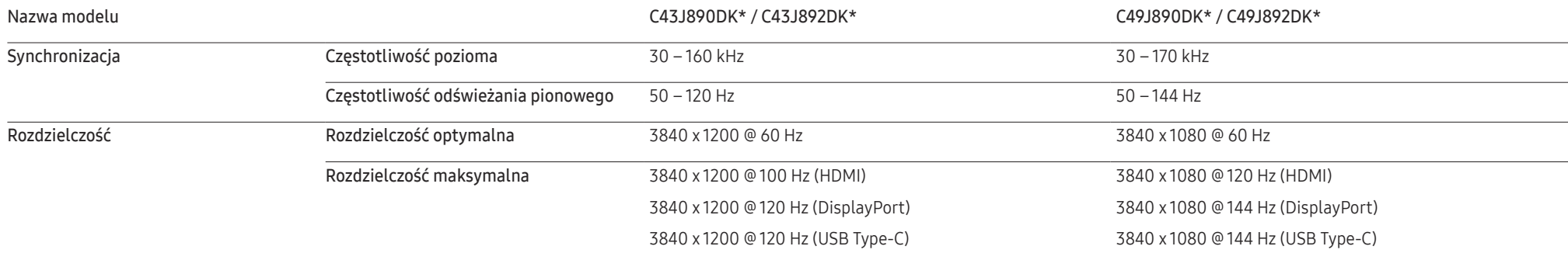

Jeśli komputer wysyła sygnał należący do poniższych standardowych trybów sygnału, rozdzielczość ekranu zostanie dopasowana automatycznie. Jeśli sygnał przesyłany z komputera nie należy do żadnego trybu standardowego, ekran może nie wyświetlać żadnego obrazu mimo włączonej diody zasilania LED. W takim przypadku należy zmienić ustawienia zgodnie z poniższą tabelą oraz instrukcją obsługi karty graficznej.

#### C43J890DK\* / C43J892DK\*

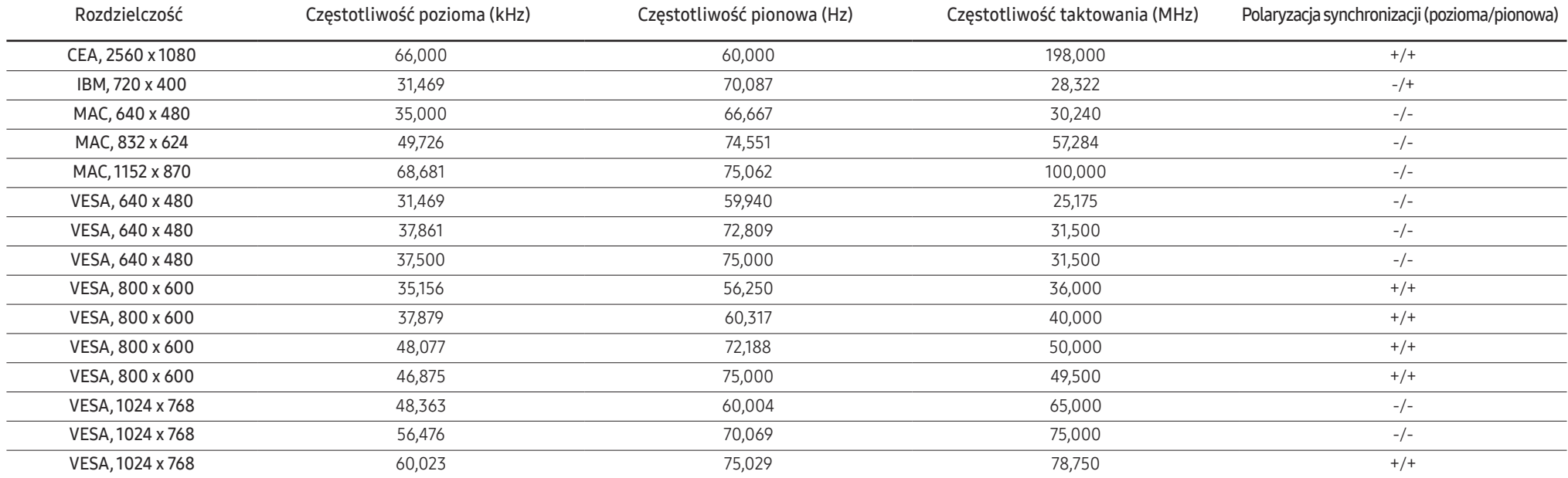

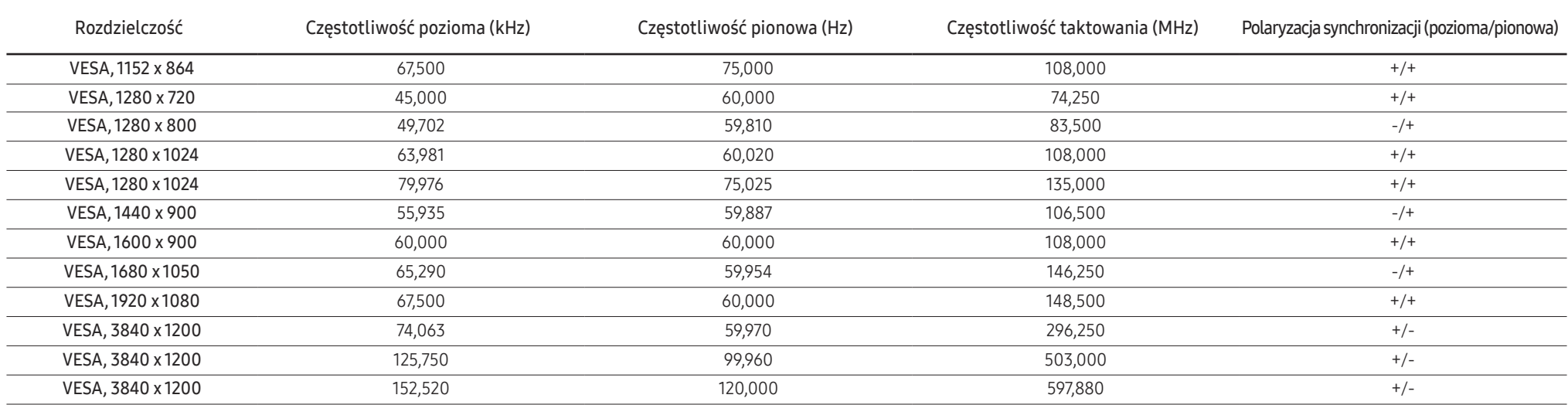

#### C49J890DK\* / C49J892DK\*

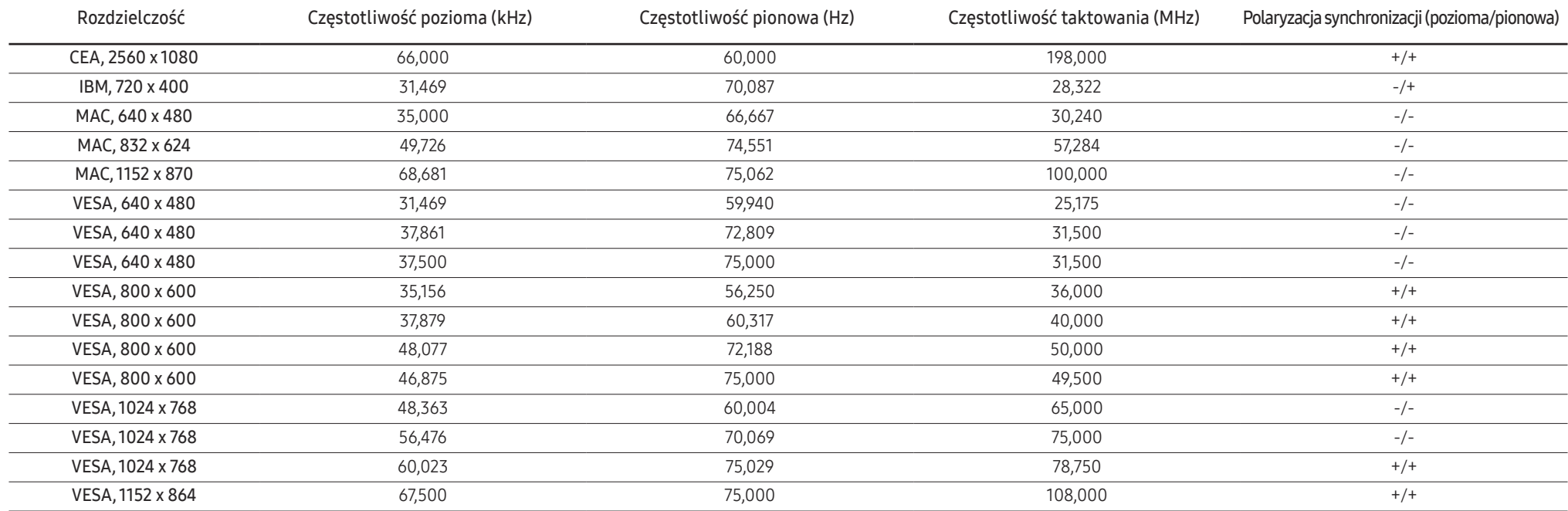

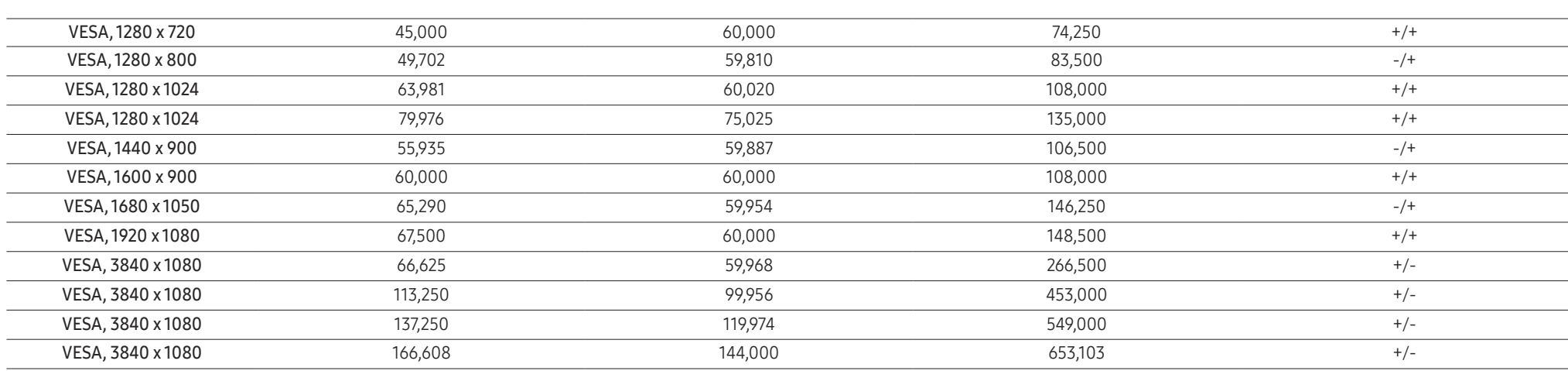

― Częstotliwość pozioma

Czas potrzebny do zeskanowania pojedynczej linii od lewej do prawej strony ekranu to tak zwany cykl poziomy. Odwrotność liczby cyklów poziomych stanowi wartość częstotliwości poziomej. Częstotliwość poziomą mierzy się w kHz.

― Częstotliwość odświeżania pionowego

Powtarzanie tego samego obrazu kilkadziesiąt razy na sekundę umożliwia wyświetlenie obrazu naturalnego. Częstotliwość powtarzania nazywa się "częstotliwością pionową" lub "częstotliwością odświeżania" i wyraża się w hercach (Hz).

― W urządzeniu można ustawić tylko jedną rozdzielczość dla każdego rozmiaru ekranu, aby uzyskać optymalną jakość obrazu z uwagi na rodzaj ekranu. W związku z tym ustawienie rozdzielczości innej niż wskazana może wpłynąć negatywnie na jakość obrazu. Aby tego uniknąć, zaleca się wybranie optymalnej rozdzielczości określonej dla produktu.

― Niektóre ustawienia rozdzielczości mogą nie być dostępne, zależnie od specyfikacji użytej karty graficznej.

# <span id="page-56-0"></span>Dodatek Rozdział 11

# Odpowiedzialność za odpłatne usługi (koszty ponoszone przez klienta)

 $^-$  W przypadku zgłoszenia naprawy serwisowej niezgodnej z postanowieniami gwarancji klient może zostać obciążony kosztami związanymi z wizytą serwisanta w poniższych okolicznościach.

### Okoliczności inne niż defekt produktu

Czyszczenie produktu, regulacja, pouczenia, ponowna instalacja itd.

- Udzielenie przez serwisanta instruktażu obsługi produktu albo regulacja ustawień bez konieczności demontażu produktu.
- Defekty powstałe w wyniku oddziaływania czynników zewnętrznych (tj. połączenie z Internetem, antena, sygnał przewodowy itp.).
- Ponowna instalacja produktu lub podłączenie dodatkowych urządzeń po pierwszej instalacji zakupionego produktu.
- Ponowna instalacja produktu związana z przeniesieniem go w inne miejsce albo do innego lokalu.
- Zgłoszenie klienta dotyczące instruktażu obsługi urządzenia innej firmy.
- Zgłoszenie klienta dotyczące instruktażu obsługi sieci albo programu innej firmy.
- Zgłoszenie klienta dotyczące instalacji oprogramowania oraz konfiguracji produktu.
- Wyczyszczenie wnętrza produktu przez serwisanta lub usunięcie z niego pyłu bądź zbędnych przedmiotów.
- Zgłoszenie klienta dotyczące dodatkowej instalacji w przypadku zakupu urządzenia w systemie zakupów domowych albo przez Internet.

### Uszkodzenie produktu powstałe z winy klienta

Uszkodzenie produktu powstałe w wyniku niewłaściwego postępowania z nim lub nieprawidłowej naprawy.

Uszkodzenie produktu w wyniku:

- Uderzenia lub upadku;
- Korzystania z niezalecanych przez firmę Samsung źródeł zasilania albo produktów sprzedawanych oddzielnie;
- Napraw przeprowadzanych przez osobę niebędącą serwisantem zatrudnionym przez zewnętrzną firmę serwisową lub kontrahenta współpracującego z firmą Samsung Electronics Co., Ltd.;
- Przebudowy lub naprawy wykonywanej przez klienta;
- Eksploatacji produktu pod niewłaściwym napięciem albo podłączenia go do niezalecanych gniazdek elektrycznych;
- Niestosowania się do zaleceń wymienionych pod hasłem "Uwaga" w Instrukcji obsługi.

### Pozostałe okoliczności

- Uszkodzenie produktu w następstwie klęski żywiołowej. (uderzenia pioruna, pożaru, trzęsienia ziemi, powodzi itd.)
- Zużycia lub wyczerpania materiałów eksploatacyjnych. (np. akumulatora, tonera, lamp jarzeniowych, głowicy, elementów drgających, kontrolek, filtrów, taśm itd.)
- ― W przypadku zgłoszenia przez klienta konieczności naprawy prawidłowo działającego produktu może zostać naliczona opłata za usługi serwisowe. Prosimy zapoznać się z treścią Instrukcji użytkownika.

## <span id="page-57-0"></span>Extended warranty

You can buy an extended warranty within 90 days of purchasing the product.

The extended warranty will cover an additional period of 3 years, beyond the standard 3 year warranty. Samsung guarantee that replacement parts will be available for 5 years after the end of production. After 5 years, in the event that the Samsung's service center has run out of replacement parts and cannot repair the product, Samsung will replace your product at no additional charge. If the model you purchased is no longer available, Samsung replace it with the current equivalent model.